## **Web** 应用程序用户指南 **Filr 1.1**

**2014** 年 **7** 月

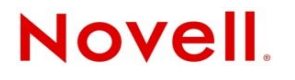

#### 法律声明

Novell, Inc. 对本文档的内容或使用不作任何声明或保证,特别是对适销性或用于任何特定目的的适用性不作任何明示或暗示保 证。另外, Novell, Inc. 保留随时修改本出版物及其内容的权利,并且没有义务将这些修改通知任何个人或实体。

Novell, Inc. 对任何软件不作任何声明或保证,特别是对适销性或用于任何特定目的的适用性不作任何明示或暗示保证。另外, Novell, Inc. 保留随时修改 Novell 软件全部或部分内容的权利,并且没有义务将这些修改通知任何个人或实体。

依据本协议提供的任何产品或技术信息都将受到美国出口控制和其他国家 / 地区的贸易法律的约束。您同意遵守所有出口控制 法规,并同意在出口、再出口或进口可交付产品之前取得所有必要的许可证或分类证书。您同意不出口或再出口至当前美国出 口排除列表上所列的实体,或者美国出口法律中规定的任何被禁运的国家 / 地区或支持恐怖主义的国家 / 地区。您同意不将可 交付产品用于禁止的核武器、导弹或生物化学武器的最终用途。有关出口 Novell 软件的详细信息,请访问 [Novell International](http://www.novell.com/info/exports/)  [Trade Services](http://www.novell.com/info/exports/) 网页 (http://www.novell.com/info/exports/)。如果您未能获得任何必要的出口许可, Novell 对此不负任何责任。

版权所有 © 2013-2014 Novell, Inc. 保留所有权利。未经出版商的明确书面许可,不得复制、影印、传输此出版物的任何部分或 将其储存在检索系统上。

Novell, Inc. 1800 South Novell Place Provo, UT 84606 U.S.A. www.novell.com

联机文档: 要访问该 Novell 产品及其他 Novell 产品的最新联机文档,请参见 Novell [文档网页](http://www.novell.com/documentation) (http://www.novell.com/ documentation)。

**Novell** 商标 **:** 有关 Novell 商标,请参见 Novell [商标和服务标记列表](http://www.novell.com/company/legal/trademarks/tmlist.html) (http://www.novell.com/company/legal/trademarks/ tmlist.html)。

第三方资料 **:** 所有第三方商标均是其各自所有者的财产。

## 目录

#### 关于本指南

 $17$ 

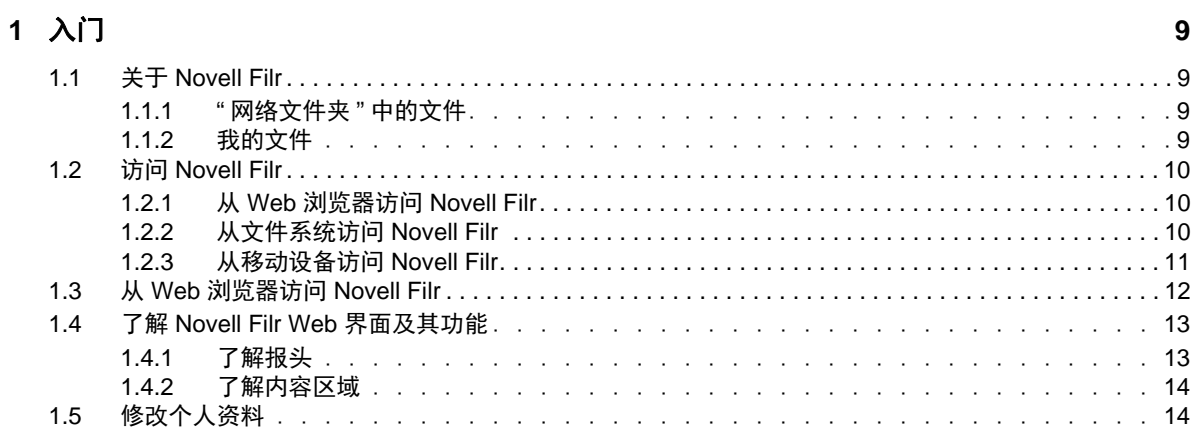

#### 2 精通

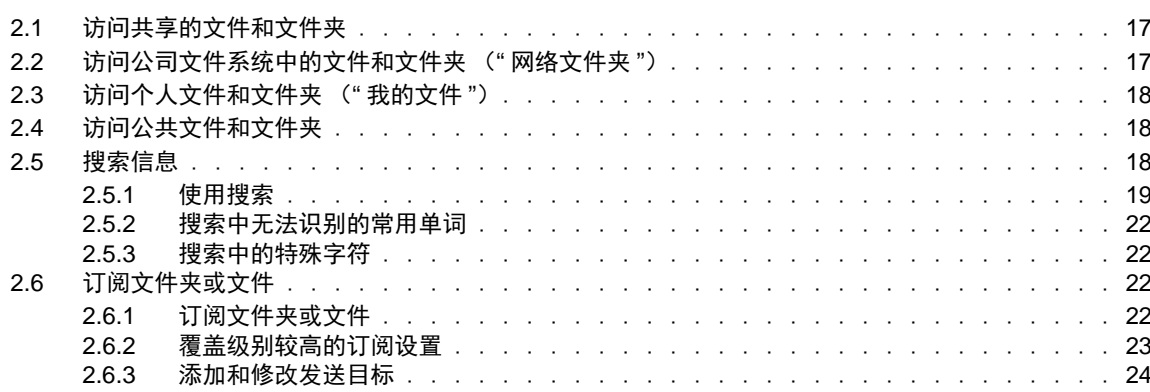

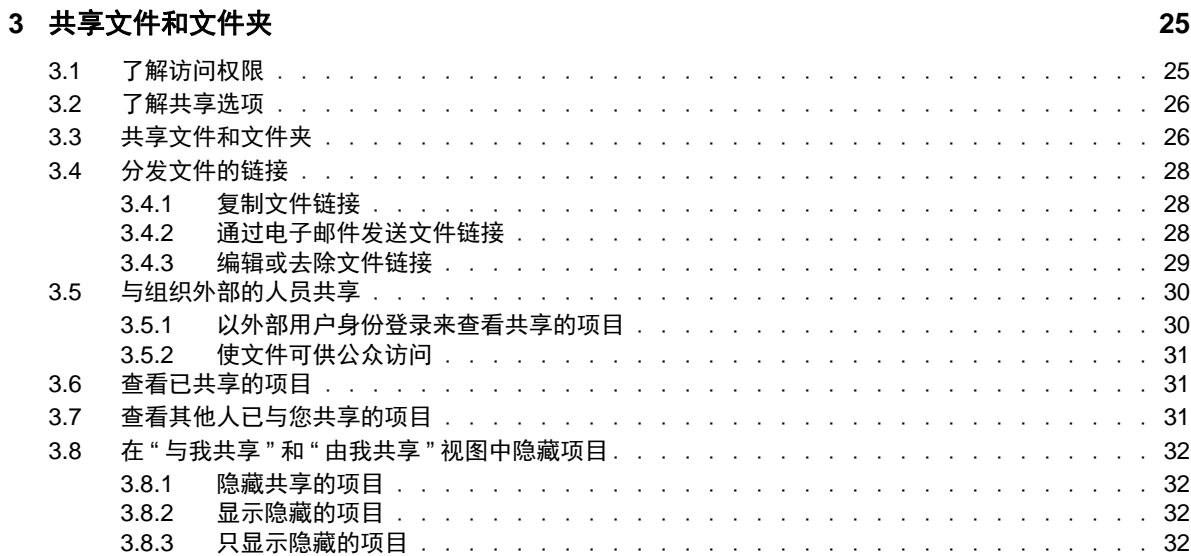

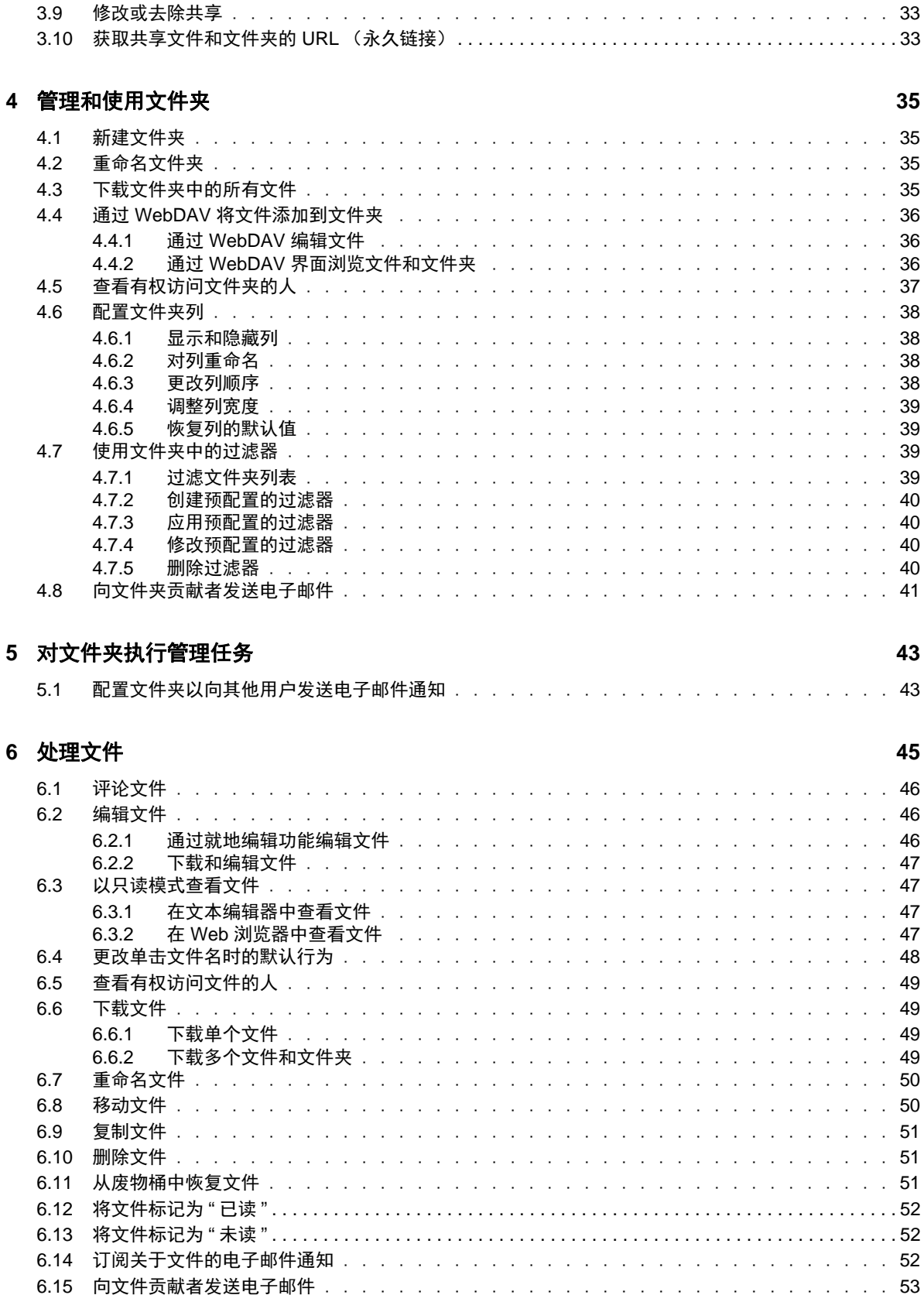

#### **[7](#page-54-0)** 在移动设备上使用 **Novell Filr 55**

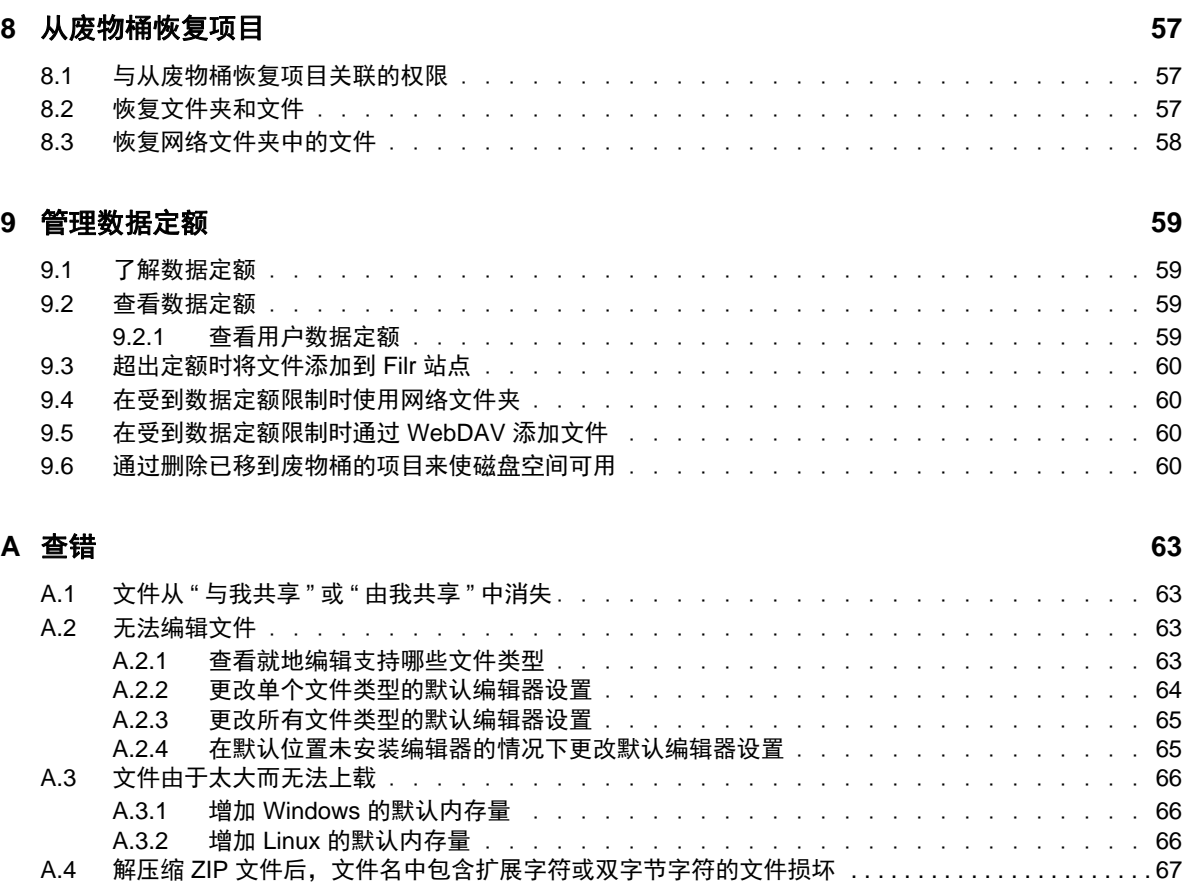

# <span id="page-6-0"></span>关于本指南

*Novell Filr 1.1 Web* 应用程序用户指南介绍如何通过 Web 浏览器使用 Novell Filr 产品。

除了在 Web 浏览器中访问 Filr 外, 您还可以通过以下方式访问 Filr:

- **◆ 从移动设备访问, 如 Filr [移动快速入门中所述](http://www.novell.com/documentation/novell-filr1/filr1_qs_mobile/data/filr1_qs_mobile.html) (http://www.novell.com/documentation/novell-filr1/** filr1\_qs\_mobile/data/filr1\_qs\_mobile.html)
- ◆ 从桌面访问,如*适用于 Windows 的 Filr [桌面快速入门](https://www.novell.com/documentation/novell-filr-1-1/filr-1-1_qs_desktop/data/filr-1-1_qs_desktop.html)* (https://www.novell.com/documentation/ novell-filr-1-1/filr-1-1\_qs\_desktop/data/filr-1-1\_qs\_desktop.html) 和适用于 *Mac* 的 *Filr* 桌面快速入[门](https://www.novell.com/documentation/novell-filr-1-1/filr-1-1_qs_desktopmac/data/filr-1-1_qs_desktopmac.html) [中所述](https://www.novell.com/documentation/novell-filr-1-1/filr-1-1_qs_desktopmac/data/filr-1-1_qs_desktopmac.html) (https://www.novell.com/documentation/novell-filr-1-1/filr-1-1\_qs\_desktopmac/data/filr-1- 1\_qs\_desktopmac.html)

本指南包含以下主题:

#### 适用对象

本指南面向所有新的 Novell Filr 用户。

#### 反馈

我们希望收到您对本手册和本产品中包含的其他文档的意见和建议。请使用联机文档每页底部的用户 意见功能。

### 文档更新

要获取本手册的最新版本,请访问 [Novell Filr 1.1](https://www.novell.com/documentation/novell-filr-1-1/) 文档网站 (https://www.novell.com/documentation/ novell-filr-1- $1/$ ).

### 其他文档和资源

您可以在 Novell Filr 文档中找到更多信息,该文档可从 [Novell Filr 1.1](https://www.novell.com/documentation/novell-filr-1-1/) 文档网站 (https:// www.novell.com/documentation/novell-filr-1-1/) 进行访问。

要从 Novell Filr 内访问 *Novell Filr* 用户指南,请单击帮助图标 (问号)。

## <span id="page-8-0"></span>1 <sup>1</sup> 入门

- 第 1.1 节 " 关于 [Novell Filr"](#page-8-1) (第 9 页)
- ◆ 第 1.2 节 " 访问 [Novell Filr"](#page-9-0) (第 10 页)
- 第 1.3 节 " 从 Web 浏览器访问 [Novell Filr"](#page-11-0) (第 12 页)
- 第 1.4 节 " 了解 [Novell Filr Web](#page-12-0) 界面及其功能 " (第 13 页)
- 第 1.5 节 " [修改个人资料](#page-13-1) " (第 14 页)

### <span id="page-8-1"></span>**1.1** 关于 **Novell Filr**

通过 Novell Filr, 您可以从以下重要方面对文件进行处理:

- ◆ 访问: 以多种方式访问所需的文件, 包括从 Web 浏览器、桌面或移动设备进行访问。
- 共享:与同事共享文件,并授予他们特定的文件权限。例如,您可以共享一个文件并授予用户 A" 只读 " 访问权限, 然后共享同一文件并授予用户 B" 编辑 " 访问权限。 您可以轻松查看与您共享的内容以及您已共享的内容。
- 协作:对文件发表评论。所有具有访问权限的用户均可看到您的评论和发表自己的评论。

Filr 允许您对两种主要类型的文件进行访问、共享和展开协作:

- 第 1.1.1 节 "" [网络文件夹](#page-8-2) " 中的文件 " (第 9 页)
- <span id="page-8-4"></span>第 1.1.2 节 " [我的文件](#page-8-3) " (第 9 页)

#### <span id="page-8-2"></span>**1.1.1 "** 网络文件夹 **"** 中的文件

使用 Novell Filr,您可以轻松访问公司文件系统上的文件夹和文件。公司文件可以是用户主目录中的 文件、映射驱动器上的文件或远程服务器上的文件。使用 Filr 可以无缝访问这些文件,而不考虑它们 的位置。您有权访问的公司文件由 Filr 管理员定义。

<span id="page-8-5"></span>在 Filr 中, 您可以通过单击报头中的*网络文件夹*访问这些公司文件。对于用户主目录中的文件,可以 通过单击我的文件来进行访问。

#### <span id="page-8-3"></span>**1.1.2** 我的文件

" 我的文件 " 区域可以包含个人储存文件 (您直接上载到 Filr 站点的文件)和用户主目录中的文件。 您的 Filr 管理员确定 " 我的文件 " 区域中可供您使用的功能。

您可以直接将文件上载到 Filr 站点供您个人使用或展开协作。您可以创建文件夹,以便更好地组织文 件。

默认情况下,您的 " 我的文件 " 区域中的文件和文件夹只对您可见。您可以通过共享这些文件和文件 夹将其设为对其他人可见。

与" 网络文件夹 " 区域中的文件不同, " 我的文件 " 区域中的个人储存文件不在外部服务器上, 而在 Filr 服务器本身上。

用户主目录中的文件确实在外部服务器上。

根据您的 Filr 管理员所做的设置, 您可以通过在报头中单击*我的文件*来访问这两种类型的文件。

### <span id="page-9-0"></span>**1.2** 访问 **Novell Filr**

Novell Filr 提供了三种方便的访问方法:

- 第 1.2.1 节 " 从 Web 浏览器访问 [Novell Filr"](#page-9-1) (第 10 页)
- 第 1.2.2 节 " [从文件系统访问](#page-9-2) Novell Filr" (第 10 页)
- <span id="page-9-3"></span>● 第 1.2.3 节 " [从移动设备访问](#page-10-0) Novell Filr" (第 11 页)

### <span id="page-9-1"></span>**1.2.1** 从 **Web** 浏览器访问 **Novell Filr**

重点介绍通过 Web 浏览器访问 Filr。

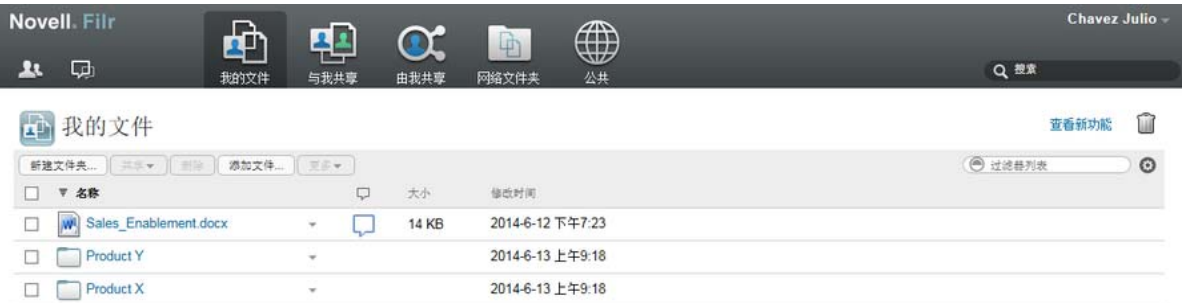

### <span id="page-9-2"></span>**1.2.2** 从文件系统访问 **Novell Filr**

您可以直接从计算机 (Windows 或 Mac)上的文件系统访问 Novell Filr。

有关详细信息,请参见适用于 Windows 的 Novell Filr [桌面快速入门](http://www.novell.com/documentation/novell-filr-1-1/filr-1-1_qs_desktop/data/filr-1-1_qs_desktop.html) (http://www.novell.com/ documentation/novell-filr-1-1/filr-1-1\_qs\_desktop/data/filr-1-1\_qs\_desktop.html) 和适用于 Mac 的 [Novell](http://www.novell.com/documentation/novell-filr-1-1/filr-1-1_qs_desktopmac/data/filr-1-1_qs_desktopmac.html)  Filr [桌面快速入门](http://www.novell.com/documentation/novell-filr-1-1/filr-1-1_qs_desktopmac/data/filr-1-1_qs_desktopmac.html) (http://www.novell.com/documentation/novell-filr-1-1/filr-1-1\_qs\_desktopmac/data/filr-1-1\_qs\_desktopmac.html)。

### <span id="page-10-0"></span>**1.2.3** 从移动设备访问 **Novell Filr**

可通过本机 iOS、 Android 和 Windows Phone 移动应用程序来访问 Filr 站点。

有关详细信息,请参见 Novell Filr 1.1 [移动应用程序快速入门](http://www.novell.com/documentation/novell-filr-1-1/filr-1-1_qs_mobile/data/filr-1-1_qs_mobile.html) (http://www.novell.com/documentation/ novell-filr-1-1/filr-1-1\_qs\_mobile/data/filr-1-1\_qs\_mobile.html)。

- [移动电话界面 \(第](#page-10-1) 11 页)
- [平板电脑界面 \(第](#page-10-2) 11 页)

#### <span id="page-10-1"></span>移动电话界面

以下是 iOS 设备上的 Filr。外观与 Android 和 Windows 设备上的不同。

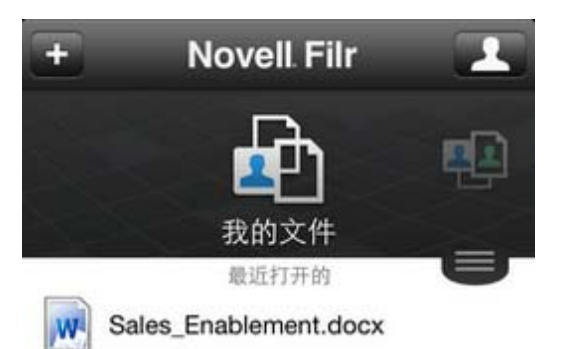

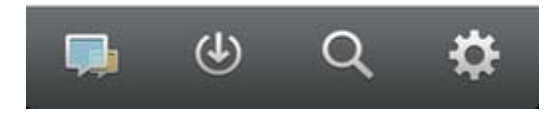

#### <span id="page-10-2"></span>平板电脑界面

以下是 iOS 设备上的 Filr。外观与 Android 和 Windows 设备上的不同。

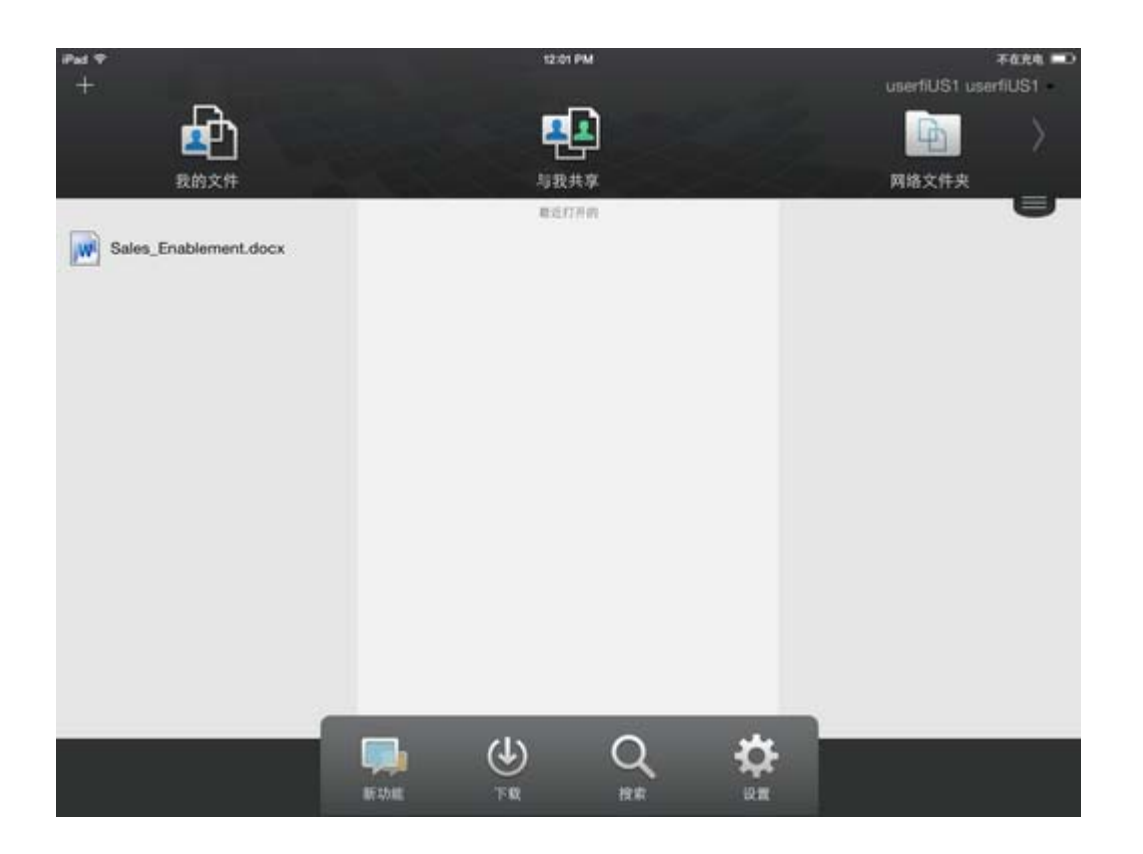

### <span id="page-11-1"></span><span id="page-11-0"></span>**1.3** 从 **Web** 浏览器访问 **Novell Filr**

除了按照本部分中所述从 Web 浏览器启动 Novell Filr 外,您还可以从桌面或移动设备访问 Filr, 如[第](#page-9-2) 1.2.2 节 "[从文件系统访问](#page-9-2) Novell Filr" (第 10 页)和第 1.2.3 节 "[从移动设备访问](#page-10-0) Novell Filr" (第 11 [页\)中](#page-10-0)所述。

要从 Web 浏览器启动 Novell Filr, 请执行以下操作:

- **1** 起动 Web 浏览器 (如 Mozilla Firefox 或 Internet Explorer)。
- **2** 转到您公司的 Novell Filr 站点的 URL。

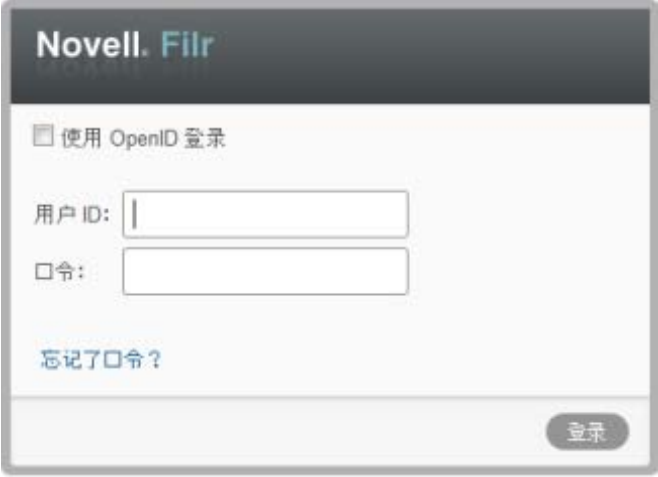

- 3 (有条件)如果您在 Filr 站点上已启用 Guest 访问, 则可以在"登录"对话框上单击*以 guest 身份*  $m\to\infty$ , 以 Guest 用户身份登录到 Filr 站点。(Guest 用户只能使用已向公众共享的项目。)
- 4 在*用户 ID* 字段中, 指定 Filr 用户名。
- 5 在*口令*字段中, 指定 Filr 口令。

如果您不知道 Filr 用户名和口令,请联系 Filr 管理员。

仅当您是外部用户(您是通过电子邮件邀请被邀请访问 Filr 站点的)时, 忘记了口令? 按钮才适 用。如果这是您公司的 Filr 站点,则您很有可能是内部用户,因此不能使用此功能来更改您的口 令。

**6** 单击 *"* 登录 *"*。

### <span id="page-12-0"></span>**1.4** 了解 **Novell Filr Web** 界面及其功能

在 Web 浏览器中首次起动 Novell Filr 时,将显示 " 我的文件 " 页。您可以在此页中管理已创建的所有 文件。

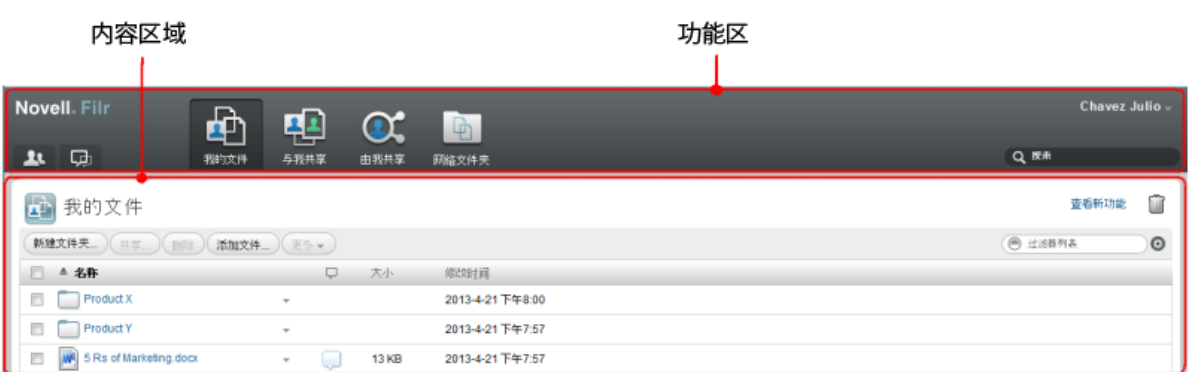

#### <span id="page-12-1"></span>**1.4.1** 了解报头

报头包含以下功能:

用户列表:单击用户列表图标 11 可查看系统中所有用户的列表。

新增内容:单击"新增内容"图标 D 可查看发生在 Filr 站点中的最新更改的最新视图。

使用此区域可以查看对您有权访问的文档所做的最新更改。此处将显示新文件和已修改的文件,以及 哪些用户修改了这些文件的相关信息。

我的文件:管理已创建的所有文件。

与我共享: 查看其他用户已与您共享的所有文件。

由我共享:管理您已与其他用户共享的所有文件。

使用此区域可以管理其他用户对您已与其共享的文件所具有的权限。您可以撤消权限、授予其他权 限,等等。

网络文件夹:查看公司文件系统上您有权访问的所有文件和文件夹。

公众:查看已与公众共享的所有文件和文件夹。仅在已为 Filr 站点启用与公众共享时,此区域才可 用。

名称链接: 单击任何 Filr 页右上角的链接名称可查看以下选项:

- ◆ 数据定额信息: (有条件)显示您当前的数据定额和已使用的定额量。 如果未显示此选项,则 Filr 管理员尚未对您限制数据定额。
- 查看个人资料:显示您的 Filr 个人资料。
- 个人自选设置: 图显示您的个人自选设置。您可以配置以下个人自选设置:
	- 每个文件夹页的项目数:指定您希望在给定页上显示多少个文件。
	- 单击文件时:指定单击文件名时的默认行为。 有关详细信息,请参见 .
	- ◆ 隐藏 "公共"收集: 选择此选项可隐藏报头中的*公共*图标 , 使该图标不再显示在 Web 客 户端中。有关查看已与公众共享的文件的详细信息,请参见 。
	- 定义编辑器覆盖:此功能允许您更改用于编辑文件的默认编辑器设置。有关详细信息,请参 见..
- 帮助: 将显示 *Novell Filr Web* 应用程序用户指南。
- 下载 **Filr** 桌面应用程序:(有条件)显示 Filr 桌面应用程序下载页。 如果此选项不可用,则 Filr 管理员尚未启用它。
- 注销:从 Filr 站点中注销。
- **"** 搜索 **"** 字段:全局搜索功能,用于搜索 Filr 站点内的所有内容,包括文件元数据和文件的内容。

#### <span id="page-13-0"></span>**1.4.2** 了解内容区域

<span id="page-13-2"></span>Filr 中的内容区域是显示大多数信息的地方。

### <span id="page-13-1"></span>**1.5** 修改个人资料

您可能需要手动更新个人资料,才能使重要的联系信息 (如电子邮件地址、电话号码和图片)得以显 示。

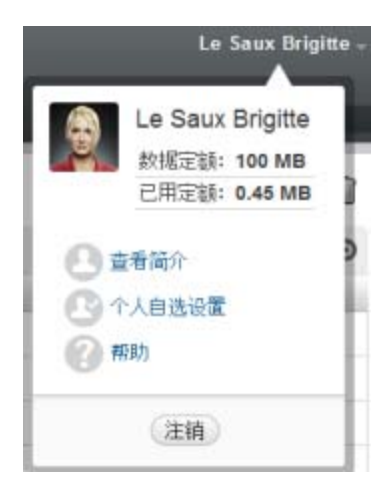

- **2** 单击查看个人资料。
- **3** 单击编辑,进行任何必要的更改,然后单击确定。

可用字段如下:

- 用户 ID
- ◆ 口令

如果您的信息是从公司目录同步的,则此信息可能无法提供给您进行修改 .

- 名字
- 姓
- 图片

当您更新配置文件图片时,更新的图片可能需要长达一小时才能在 Filr 移动应用程序中完成 更新。

时区

不要更改此设置;每次启动 Filr 时, 浏览器的时区设置都将覆盖该设置。

区域设置

这将更改您在 Web 上访问 Filr 时显示 Filr 所用的语言。

- 职称
- 关于我
- 电子邮件
- ◆ 电话

如果您在个人资料中指定了电话号码,则可以选择通过文本讯息向您发送文件订阅通知。

文本讯息电子邮件

如果您无法编辑这些字段,则可能是因为这些字段正从您公司的目录进行同步。

## <span id="page-16-0"></span>2 <sup>2</sup> 精通

- 第 2.1 节 " [访问共享的文件和文件夹](#page-16-1) " (第 17 页)
- 第 2.2 节 " [访问公司文件系统中的文件和文件夹 \(](#page-16-2)" 网络文件夹 ") " (第 17 页)
- 第 2.3 节 " [访问个人文件和文件夹 \(](#page-17-0)" 我的文件 ") " (第 18 页)
- 第 2.4 节 " [访问公共文件和文件夹](#page-17-1) " (第 18 页)
- 第 2.5 节 " [搜索信息](#page-17-2) " (第 18 页)
- 第 2.6 节 " [订阅文件夹或文件](#page-21-2) " (第 22 页)

### <span id="page-16-1"></span>**2.1** 访问共享的文件和文件夹

您已与其他人共享的文件和文件夹储存在一个方便的位置。其他人已与您共享的文件和文件夹储存在 另一个位置。

您可以查看其他人已与您共享的文件和文件夹,也可以查看您已与其他人共享的文件和文件夹。

1 在报头中单击*与我共享* 20 可查看已与您共享的文件和文件夹。单击*由我共享* 4 可查看您已 与其他人共享的文件和文件夹。

有关共享以及如何查看共享的文件和文件夹的详细信息,请参见第 3 章 " [共享文件和文件夹](#page-24-0) " (第 25 [页\)](#page-24-0)。

有关如何从 Filr 移动应用程序内访问共享的文件和文件夹的信息,请参见 Filr [移动应用程序快速入门](http://www.novell.com/documentation/novell-filr1/filr1_qs_mobile/data/filr1_qs_mobile.html) (http://www.novell.com/documentation/novell-filr1/filr1\_qs\_mobile/data/filr1\_qs\_mobile.html)。

### <span id="page-16-2"></span>**2.2** 访问公司文件系统中的文件和文件夹 (**"** 网络文件夹 **"**)

" 网络文件夹 " 是公司文件系统上的文件夹和文件。公司文件可以是用户主目录中的文件、映射驱动 器上的文件或远程服务器上的文件。使用 Filr 可以无缝访问这些文件,而不考虑它们的位置。您有权 访问的公司文件由 Filr 管理员定义。

" 网络文件夹 " 中的文件也许能 (也许不能) 在 Filr 站点中进行完整的索引和搜索, 具体取决于 Filr 管理员所做的配置设置。

1 在报头中单击*网络文件夹* 中

有关"[网络文件夹](#page-8-4)"的详细信息,请参见第1.1.1 节 ""网络文件夹"中的文件"(第9页)。

有关如何从 Filr 移动应用程序内访问"网络文件夹"的信息,请参见 Filr [移动应用程序快速入门](http://www.novell.com/documentation/novell-filr1/filr1_qs_mobile/data/filr1_qs_mobile.html) (http:/ /www.novell.com/documentation/novell-filr1/filr1\_qs\_mobile/data/filr1\_qs\_mobile.html)。

### <span id="page-17-0"></span>**2.3** 访问个人文件和文件夹 (**"** 我的文件 **"**)

您的所有个人文件和文件夹都储存在一个方便的位置。

个人文件 ("我的文件")包括您上载到 Filr 站点的文件,以及与您公司服务器上的用户主目录关联 的其他个人文件。

要访问"我的文件",请执行以下操作:

1 在报头中单击*我的文件图*。

有关详细信息,请参见第 1.1.2 节 " [我的文件](#page-8-5) " (第 9 页)。

有关如何从 Filr [移动应用程序](http://www.novell.com/documentation/novell-filr1/filr1_qs_mobile/data/filr1_qs_mobile.html)内访问您的个人文件 ("我的文件")的信息,请参见 Filr 移动应用程序 [快速入门](http://www.novell.com/documentation/novell-filr1/filr1_qs_mobile/data/filr1_qs_mobile.html) (http://www.novell.com/documentation/novell-filr1/filr1\_qs\_mobile/data/filr1\_qs\_mobile.html)。

### <span id="page-17-1"></span>**2.4** 访问公共文件和文件夹

公共文件是已与公众共享的文件。使文件和文件夹可供公众使用的功能必须由 Filr 管理员启用。

要访问公共文件和文件夹,请执行以下操作:

**1** 在报头中,单击*公共* (1)。

您可以隐藏此选项,使它不再显示在 Web 客户端中:

- **1** 在任何 Filr 页的右上角单击您的链接名称。
- **2** 单击 " 个人自选设置 ",然后选择隐藏 *"* 公共 *"* 收集。
- **3** 单击确定。

有关如何将文件或文件夹设为公共可用的信息,请参见第 3.3 节 " [共享文件和文件夹](#page-25-2) " (第 26 页)。

<span id="page-17-3"></span>没有 Filr 用户帐户的用户可以 guest 用户身份进入 Filr 站点(如第 1.2.1 节 " 从 Web [浏览器访问](#page-9-3) Novell Filr" (第10[页\)中](#page-9-3)所述)并查看已与公众共享的所有项目。

### <span id="page-17-2"></span>**2.5** 搜索信息

使用 Novell Filr 中的搜索功能,可以发现关于某一特定主题哪些信息可用。

如果要通过键入单词或短语的一部分来快速筛选文件夹或区域中的信息,则可以过滤列表,如第 4.7.1 节"[过滤文件夹列表](#page-38-4)"(第39页)中所述。

有关如何从 Filr 移动应用程序内执行搜索的信息,请参见 Filr [移动应用程序快速入门](http://www.novell.com/documentation/novell-filr1/filr1_qs_mobile/data/filr1_qs_mobile.html) (http:// www.novell.com/documentation/novell-filr1/filr1\_qs\_mobile/data/filr1\_qs\_mobile.html)。

当您在 Novell Filr 中执行搜索时, Filr 将搜索以下内容:

- 文件夹名称
- 文件名和文件内容
- 对文件的评论

网络文件夹

默认情况下,将搜索文件名。根据 Filr 管理员设置的配置设置,不一定会搜索文件内容。 以下主题说明了如何使用搜索功能:

- 第 2.5.1 节 " [使用搜索](#page-18-0) " (第 19 页)
- 第 2.5.2 节 " [搜索中无法识别的常用单词](#page-21-0) " (第 22 页)
- <span id="page-18-3"></span>第 2.5.3 节 " [搜索中的特殊字符](#page-21-1) " (第 22 页)

#### <span id="page-18-0"></span>**2.5.1** 使用搜索

- [搜索整个站点 \(第](#page-18-1) 19 页)
- [在特定位置搜索 \(第](#page-18-2) 19 页)
- [在搜索中使用通配符和运算符 \(第](#page-19-0) 20 页)

#### <span id="page-18-1"></span>搜索整个站点

要执行站点范围内的搜索,请执行以下操作:

- 1 在 Web 浏览器中, 按照第 1.3 节 " 从 Web 浏览器访问 [Novell Filr"](#page-11-1) (第 12 页) 中所述访问 Novell Filr 站点。
- **2** 将单词或加引号的短语键入搜索字段中,然后按 Enter 键。

#### <span id="page-18-2"></span>在特定位置搜索

要在特定区域 (如"我的文件"、"网络文件夹"或"与我共享")中执行搜索,请执行以下操作:

- **1** 执行站点范围内的搜索,如[搜索整个站点 \(第](#page-18-1) 19 页)中所述。
- **2** 在搜索结果页的搜索字段中,指定要搜索的内容。
- **3** 选择以下选项之一:

搜索整个站点: 搜索整个站点。如果您刚执行了站点范围内的搜索, 则此选项已处于选中状态。 搜索 **"** 我的文件 **"**:只搜索位于 " 我的文件 " 区域中的文件和文件夹。

搜索 **"** 网络文件夹 **"**:只搜索位于您有权访问的 " 网络文件夹 " 中的文件和文件夹。

搜索 **"** 与我共享 **"**:只搜索位于 " 与我共享 " 区域中的文件和文件夹。

搜索 **"** 由我共享 **"**:只搜索位于 " 由我共享 " 区域中的文件和文件夹。

**搜索当前文件夹:** 只搜索位于当前文件夹中的文件和文件夹。选择*包括子文件夹*也可搜索当前文 件夹的子文件夹。

**4** 单击搜索。

### <span id="page-19-0"></span>在搜索中使用通配符和运算符

使用 Filr, 可以通过多种方式缩小搜索范围。在 Web 浏览器或移动设备上搜索 Filr 时, 可以使用下表 中所述的通配符和运算符。

#### 表 *2-1* 搜索支持的运算符和通配符

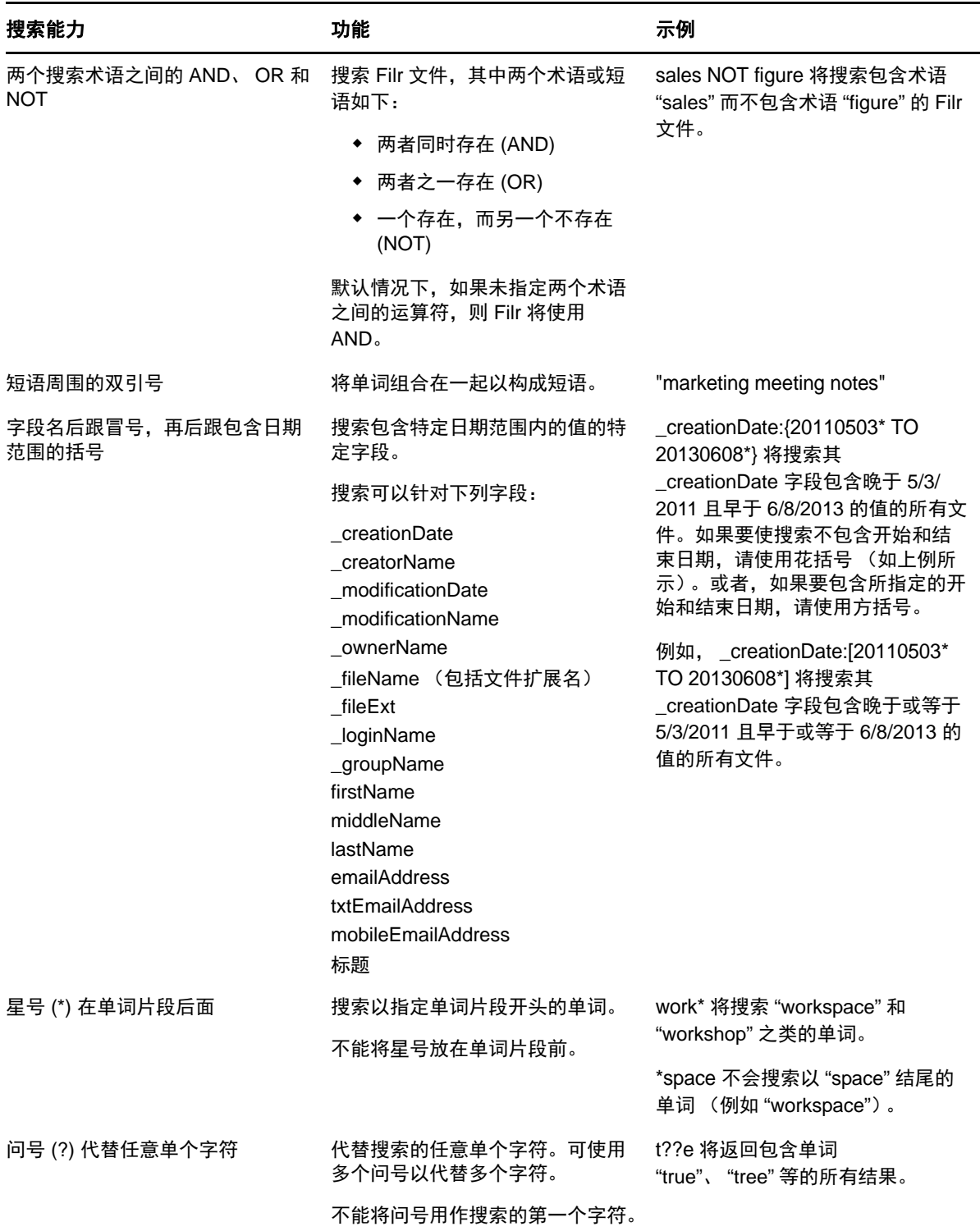

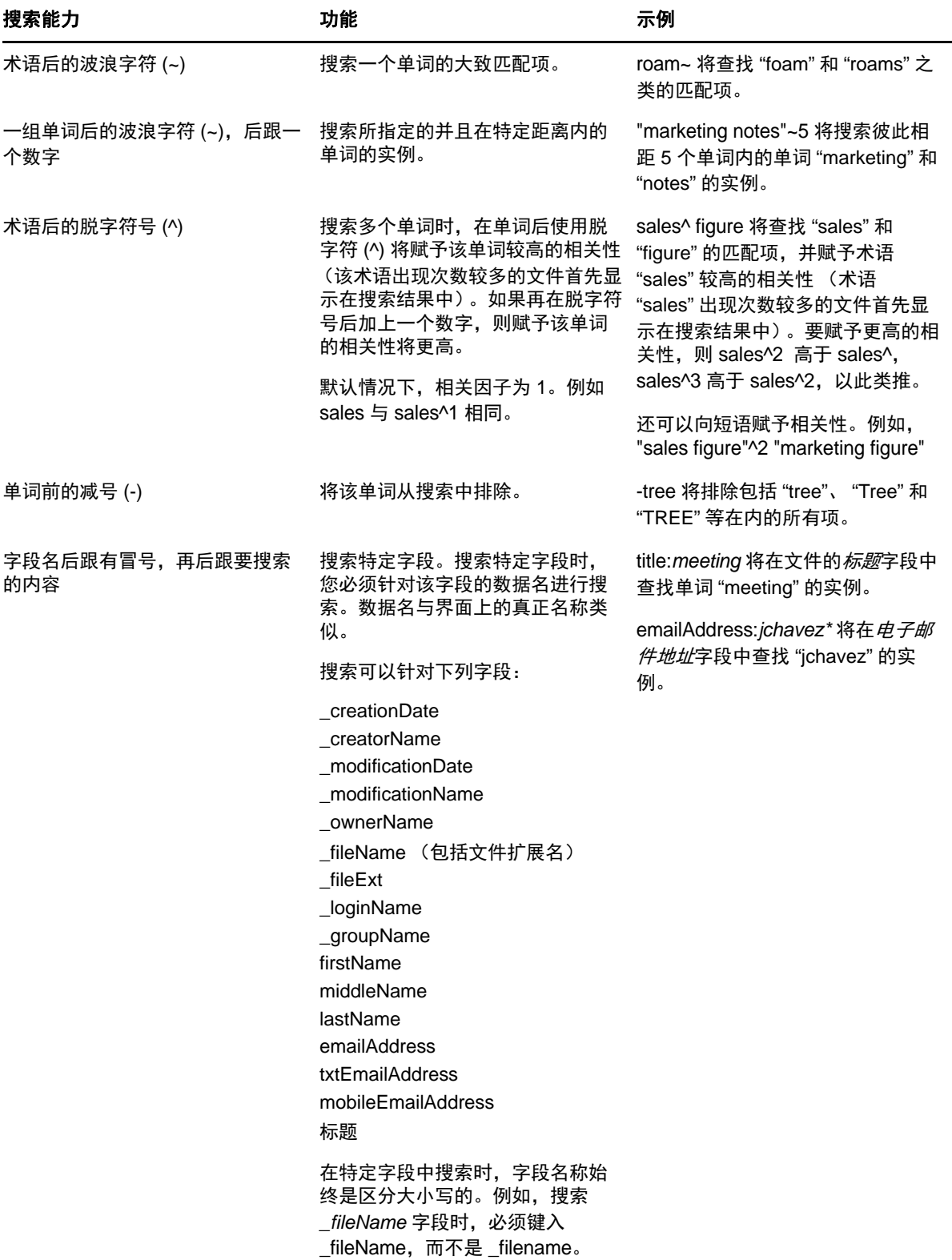

#### <span id="page-21-0"></span>**2.5.2** 搜索中无法识别的常用单词

注释:此部分仅适用于英文版本。在执行搜索时,不会去除采用英语之外的语言的常用单词。

在您执行搜索时, Filr 将去除没有内在含义的常用单词。搜索中无法识别的单词包括:a、 an、 and、 are、as、at、be、but、by、for、if、in、into、is、it、no、not、of、on、or、such、that、the、their、 then、 there、 these、 they、 this、 to、 was、 will。

这包括使用引号执行搜索的情况。例如, 搜索用引号括起的 "sell the products" 时, 将返回以下所有内 容:"sell their products"、 "sell with products"、 "sell the products" 等。但是,不会返回 "sell products"。

#### <span id="page-21-1"></span>**2.5.3** 搜索中的特殊字符

<span id="page-21-4"></span>Filr 将单词中的下划线 () 字符视为分隔符。例如, 如果您在*搜索*字段中输入 market\_analysis, Filr 将返 回包含 market 和 analysis 的项目。如果您希望 Filr 只返回包含整个名称 market\_analysis 的项目,则需要用 引号将名称括起来 ("market analysis")。

### <span id="page-21-2"></span>**2.6** 订阅文件夹或文件

您可以将 Novell Filr 配置为针对文件夹及其子文件夹或针对单个文件发送电子邮件通知。这就称为" 订阅 " 文件夹或文件。另外,文件夹拥有者也可以将 Filr 配置为向您发送电子邮件通知。

如果您对特定文件夹或文件特别感兴趣,您可能需要订阅该文件夹或文件。当您订阅文件夹或文件 后, Filr 会通知您该文件夹或文件中发生的活动。

您必须在 Filr 个人资料中包含电子邮件地址,才能订阅文件和文件夹。如果您尚未在 Filr 中指定电子 邮件地址,请按照第1.5 节"[修改个人资料](#page-13-2)"(第14页)中所述修改您的个人资料。

- 第 2.6.1 节 " [订阅文件夹或文件](#page-21-3) " (第 22 页)
- 第 2.6.2 节 " [覆盖级别较高的订阅设置](#page-22-0) " (第 23 页)
- 第 2.6.3 节 " [添加和修改发送目标](#page-23-0) " (第 24 页)

#### <span id="page-21-3"></span>**2.6.1** 订阅文件夹或文件

要订阅文件夹或文件以接收有关该文件夹或文件中发生的更改的电子邮件通知,请执行以下操作:

1 选择一个或多个要订阅的文件和文件夹,然后单击*更多 > 订阅*。 如果您同时订阅了多个文件或文件夹,则所做的订阅设置将应用于您选择的所有文件夹和文件。 或者 单击要订阅的文件或文件夹旁边的下拉箭头 ●,然后单击*订阅*。

此时将显示 " 订阅 " 对话框。

**2** 选择希望将通知发送到的电子邮件地址或电话号码。 您可以针对每种通知类型选择多个电子邮件或电话号码递送目标。 您可以在任何提供的部分中选择这些递送目标。您进行选择的部分将指定要订阅的通知类型。您 可以订阅以下类型的通知:

摘要:(仅当订阅单个文件夹时可用) Filr 将发送一条汇总了文件夹及其子文件夹中的所有活动 的讯息。 Filr 会按照站点管理员建立的日程表发送摘要通知。

仅电子邮件: Filr 针对每个新的或更改过的文件都发送一封电子邮件。电子邮件不包括实际文件 的附件,但包括有关文件和所发生活动的信息。 Filr 每五分钟发送一次所有类型的个人通知。

带附件的电子邮件: Filr 针对每个新的或更改过的文件都发送一封电子邮件和包含实际文件的附 件的讯息。

文本讯息:Filr 会发送一条适合作为文本讯息来查看的讯息。讯息内容仅包括新的或更改过的文 件的链接标题。 Filr 最多每五分钟发送一次文本讯息通知。

您必须在用户个人资料中指定电话号码。有关如何更新用户个人资料的信息,请参见第 [1.5](#page-13-2) 节 " [修改个人资料](#page-13-2)"(第14页)。

3 (有条件)如果要订阅多个文件或文件夹,则每种通知类型下面还会显示以下选项:

清除项目订阅:清除对选择的所有文件夹或文件所做的订阅。例如,如果要修改两个文件的订阅 设置,并且选择了*摘要*选项下面的*清除项目订阅*,则所有选定文件和文件夹的所有摘要订阅都将 去除。

无更改:当您订阅多个文件和文件夹时,此选项默认处于选中状态。在选中此选项时,将不会对 任何所选文件或文件夹以前定义的订阅设置进行任何更改。

**4** (可选)如果希望您的选择覆盖管理员或文件夹拥有者做出的设置,请选择覆盖预设置的订阅设 置。

仅当订阅单个文件夹时,此选项才可用。

有关详细信息,请参见第 2.6.2 节 " [覆盖级别较高的订阅设置](#page-22-0) " (第 23 页)。

**5** 单击确定。

#### <span id="page-22-0"></span>**2.6.2** 覆盖级别较高的订阅设置

如果文件夹拥有者或管理员配置了文件夹以向您发送电子邮件通知,则您可以覆盖级别较高的设置。

- **1** 选中要覆盖级别较高订阅设置的单个文件夹左侧的复选框。 覆盖级别较高的订阅设置时,不能选择多个文件夹。
- **2** 单击更多 > 订阅。

此时将显示 " 订阅 " 对话框。

- **3** 选择要接收的通知类型。
- **4** 选择覆盖预设置的订阅设置。
- **5** 单击确定。

如果不希望接收电子邮件通知,请执行以下操作:

- **1** 选中要覆盖级别较高订阅设置的单个文件夹左侧的复选框。 覆盖级别较高的订阅设置时,不能选择多个文件夹。
- 2 单击*更多 > 订阅*。 此时将显示 " 订阅 " 对话框。
- **3** 确保未在任何部分中选择电子邮件地址。
- **4** 选择覆盖预设置的订阅设置。
- **5** 单击确定。

### <span id="page-23-0"></span>**2.6.3** 添加和修改发送目标

您可以在个人资料中添加和修改电子邮件及电话号码联系信息。

1 单击任何 Filr 页右上角的用户名, 然后单击*查看个人资料*。

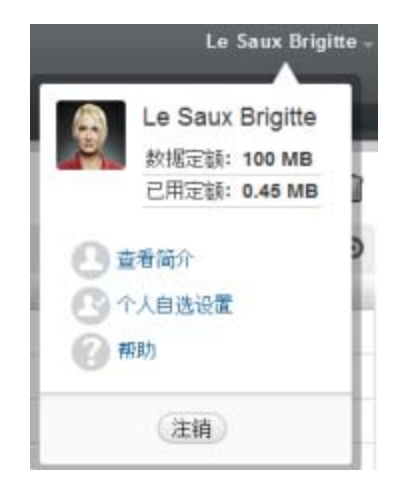

- **2** 单击编辑。
- **3** 在电子邮件字段中指定相应的递送目标信息。
- **4** 单击确定。

现在,当您如第 2.6.1 节"[订阅文件夹或文件](#page-21-3)"(第 22 页)中所述选择通知类型和递送目标时,将显 示新的或修改过的联系人信息。

## <span id="page-24-0"></span>3 <sup>3</sup> 共享文件和文件夹

使用 Novell Filr,可以与其他 Filr 用户以及组织外部的用户共享文件夹和文件。

此功能必须先由 Filr 管理员启用。如果您按照本部分中所述无法共享文件和文件夹,则此功能尚未启 用。

- ◆ 第 3.1 节 " [了解访问权限](#page-24-1) " (第 25 页)
- 第 3.2 节 " [了解共享选项](#page-25-0) " (第 26 页)
- 第 3.3 节 " [共享文件和文件夹](#page-25-1) " (第 26 页)
- 第 3.4 节 " [分发文件的链接](#page-27-0) " (第 28 页)
- 第 3.5 节 " [与组织外部的人员共享](#page-29-0) " (第 30 页)
- 第 3.6 节 " [查看已共享的项目](#page-30-1) " (第 31 页)
- 第 3.7 节 " [查看其他人已与您共享的项目](#page-30-2) " (第 31 页)
- 第 3.8 节 " 在 " 与我共享 " 和 " 由我共享 " [视图中隐藏项目](#page-31-0) " (第 32 页)
- 第 3.9 节 " [修改或去除共享](#page-32-0) " (第 33 页)
- ◆ 第 3.10 节 " [获取共享文件和文件夹的](#page-32-1) URL (永久链接) " (第 33 页)

### <span id="page-24-1"></span>**3.1** 了解访问权限

访问权限是指如何定义允许哪些用户对您与他们共享的文件和文件夹执行什么操作。

当您与用户共享文件和文件夹时,可以授予他们以下权限:

查看者:用户可以查看与其共享的单个文件,或与其共享的文件夹内的所有文件。

编辑者:用户可以查看和修改与其共享的单个文件,或与其共享的文件夹内的所有文件。

贡献者:(仅当共享文件夹时适用)。用户可以在文件夹中创建文件,重命名现有文件,修改文件,移 动文件,以及删除文件夹内的文件。用户不能对文件夹本身执行操作。

允许与以下对象重新共享:如果要允许共享收件人与其他用户共享项目,则可以从以下重新共享权限 中选择:

- 内部用户: 可以与内部 Filr 用户重新共享项目。
- 外部用户:可以与外部 Filr 用户重新共享项目。
- 公众: 可以与公众重新共享项目。
- ◆ 文件链接: 可以通过分发文件链接来重新共享项目, 如第 3.4 节 " [分发文件的链接](#page-27-0) " (第 28 页) 中所述。

### <span id="page-25-0"></span>**3.2** 了解共享选项

Filr 提供了各种方法使文件和文件夹可供其他人使用。如何决定使文件可用可能取决于多种因素, 如 要分发的信息的敏感性或信息与某些个人的相关性。

 与个人用户和组共享:共享允许您与组织内部的特定用户和组或组织外部的特定用户共享文件和 文件夹。当您共享文件或文件夹时,可以定义用户对项目具有的访问级别。例如,您可能会只授 予用户"查看者"访问权限。或者,您可能会授予用户对文件的"编辑者"访问权限,并允许用 户与其他人重新共享该文件。

与特定用户和组共享为文件和文件夹提供了最大安全级别。用户接收与共享项目有关的通知,而 该项目将显示在用户的"与我共享"区域中。

有关详细信息,请参见第 3.3 节 " [共享文件和文件夹](#page-25-1) " (第 26 页)。

◆ 分发文件链接: 您可以分发文件的链接 (URL)。分发文件的链接时, 任何获得该链接的用户均可 访问该文件。但是,该文件不会显示在"公共"区域中,因此用户必须具有对该链接的直接访问 权限,才能查看该文件。

有关如何分发文件链接的信息,请参见第 3.4 节 " [分发文件的链接](#page-27-0) " (第 28 页)。

<span id="page-25-2"></span>◆ 与公众共享: 与公众共享项目时, 有 Filr 站点 URL 的任何人均可在 " 公共 " 区域中查看该文件。 有关如何与公众共享文件和文件夹的信息,请参见第 3.3 节 " [共享文件和文件夹](#page-25-1) " (第 26 页)。

### <span id="page-25-1"></span>**3.3** 共享文件和文件夹

您可以与内部用户和外部用户共享文件夹和文件。

要共享文件夹和文件,请执行以下操作:

**1** 导航到要共享的文件夹或导航到包含要共享的文件的文件夹。

您可以在*我的文件 2*0、*与我共享* 20、网络文件夹 11或由我共享 24 洗项卡中共享文件夹和 文件,前提是您拥有共享权限。

2 选择一个或多个要共享的文件和文件夹,然后单击*共享 > 共享*。

或者

单击要共享的文件或文件夹旁边的下拉箭头 ●,然后单击*共享文件或共享文件夹*。

此时将显示 " 共享 " 对话框。

- **3** 可以与内部 Filr 用户、外部用户和公众共享:
	- ◆ 要与内部 Filr 用户共享,请开始键入要与之共享文件或文件夹的用户或组的名称,然后在名 称出现在下拉列表中时单击该名称。
	- 要与组织外部的用户共享,请指定用户的电子邮件地址,然后按 Enter 键。

Or

单击外部用户图标 →,然后指定用户的电子邮件地址,再单击确定。

您的 Filr 管理员必须启用此功能。要查看您是否有权与外部用户共享,请将鼠标指针悬停在 输入字段旁边的*信息*图标 ■ 上方。

有关与外部用户共享的详细信息,请参见第 3.5 节 " [与组织外部的人员共享](#page-29-0) " (第 30 页)。

● 要与公众共享,请单击"共享"对话框右上角的*设为公共*。

没有 Filr 用户帐户的用户可以 guest 用户身份进入 Filr 站点(如第 1.2.1 节 " 从 Web [浏览器访](#page-9-3) 问 [Novell Filr"](#page-9-3) (第10页)中所述)并查看已与公众共享的所有项目。

外部用户无权查看已与公众共享的项目。外部用户要查看已与公众共享的项目,必须以 Guest 用户身份登录到 Filr 站点。

您的 Filr 管理员必须启用此功能。要查看您是否有权与公众共享,请将鼠标指针悬停在输入 字段旁边的*信息*图标 1 上方。

 要快速与多个用户共享,您可以从一个位置复制用户电子邮件地址,然后将它们粘贴到 " 共 享 " 对话框上的添加用户、组或电子邮件地址字段中。

电子邮件地址可以是内部用户或外部用户的电子邮件地址,并且必须用逗号 (,) 或空格分隔。

**4** 在共享对象列中,单击要修改其共享设置的用户或组的名称。您可以同时选择多个用户并修改共 享设置。

已显示您最近添加到共享对象列的用户的共享设置。

**5** 选择要授予用户或组的访问权限。

与公众共享时或分发文件链接时,无法修改访问权限。

- 查看者:用户可以查看与其共享的单个文件,或与其共享的文件夹内的所有文件。 在与公众共享时或分发文件链接时,这是唯一可用的选项。
- 编辑者:用户可以查看和修改与其共享的单个文件,或与其共享的文件夹内的所有文件。
- 贡献者:(仅当共享文件夹时适用)。用户可以在文件夹中创建文件,重命名现有文件,修 改文件,移动文件,以及删除文件夹内的文件。用户不能对文件夹本身执行操作。
- **6** 在允许与以下对象重新共享部分中,选择您是希望用户能够与内部用户、外部用户、公众共享还 是通过文件链接共享。
- **7** 在失效字段中,从以下选项中选择:
	- 从不 **:** 共享从不失效。
	- ◆ 在: 选择在给定天权限失效。
		- 权限在您所选日期之初失效。
	- 此时间后:指定权限保持有效的特定天数。 每天按 24 小时制计算,从您设置失效之时算起。
- <span id="page-26-0"></span>**8** 如果要在共享中包括个人注释,请在注释字段中指定注释。 只有您与之共享的用户和组才能读取注释。 共享注释的长度不能超过 255 个字符。
- **9** 从以下通知选项中选择:
	- 所有收件人:共享列表中的所有收件人都会收到通知。
	- 仅限新添加的收件人:只有添加到共享列表中的收件人才会收到通知。
	- 新的以及修改的收件人:只有新收件人以及您要修改其共享权限的收件人才会收到通知。
	- 无: 不发送任何通知。

通知包含以下信息:

- 一个指向共享项目的链接
- 专为要与之共享该项目的用户输入的注释 (请参[见步骤](#page-26-0) 8)
- 共享失效时间 (请参[见步骤](#page-26-0) 8)
- **10** 单击确定。

### <span id="page-27-0"></span>**3.4** 分发文件的链接

您可以分发文件的链接 (URL)。分发文件的链接时,任何获得该链接的用户均可访问该文件。但是, 该文件不会显示在 " 公共 " 区域中,因此用户必须具有对该链接的直接访问权限才能访问该文件。

- 第 3.4.1 节 " [复制文件链接](#page-27-1) " (第 28 页)
- 第 3.4.2 节 " [通过电子邮件发送文件链接](#page-27-2) " (第 28 页)
- 第 3.4.3 节 " [编辑或去除文件链接](#page-28-0) " (第 29 页)

#### <span id="page-27-1"></span>**3.4.1** 复制文件链接

您可以复制文件链接并以您首选的任何方式分发。例如,您可能会复制链接,并将它作为即时讯息或 文本讯息的一部分发送。

- **1** 导航到要复制其文件链接的文件。
- 2 单击文件旁边的下拉箭头 ●,然后单击*复制链接*。
	- 或者

选择多个文件,然后单击*共享 > 复制链接*。

此时将显示 " 复制文件链接 " 对话框。

- 3 (有条件)如果以前尚未为该文件生成链接,请单击*获取文件链接。*
- **4** 复制以下任一链接:

单独的链接可用于您选择的每个文件。

查看文件链接:此链接在 Web 浏览器的 HTML 视图中显示文件。如果文件类型不能显示在 Web 浏览器中,则此链接不可用。

下载文件链接:根据浏览器设置,会提示用户下载或打开该文件,或者该文件将自动显示在浏览 器中。此链接允许用户直接访问该文件。

**5** 单击关闭。

#### <span id="page-27-2"></span>**3.4.2** 通过电子邮件发送文件链接

可以通过使用 Filr 的内置电子邮件系统或通过使用默认的电子邮件客户端 (如 Novell GroupWise)来 通过电子邮件发送文件链接。

- ◆ 使用 Filr [的内置电子邮件系统通过电子邮件发送文件链接 \(第](#page-27-3) 28 页)
- [使用默认的电子邮件客户端通过电子邮件发送文件链接 \(第](#page-28-1) 29 页)

#### <span id="page-27-3"></span>使用 **Filr** 的内置电子邮件系统通过电子邮件发送文件链接

- **1** 导航到要通过电子邮件发送其文件链接的文件。
- 2 单击文件旁边的下拉箭头 ●,然后单击*使用 Filr 通过电子邮件发送链接*。 或者

选择多个文件,然后单击*共享>使用Filr 通过电子邮件发送链接*。

此时将显示 " 通过电子邮件发送文件链接 " 对话框。

**3** 指定要将文件链接发送到的电子邮件地址、要包括的个人讯息,以及链接将失效的时间。

**4** 单击发送。

电子邮件中包含以下链接:

视图: 此链接在 Web 浏览器的 HTML 视图中显示文件。如果文件类型不能显示在 Web 浏览器 中, 则此链接不可用。

下载: 根据浏览器设置, 会提示用户下载或打开该文件, 或者该文件将自动显示在浏览器中。此 链接允许用户直接访问该文件。

#### <span id="page-28-1"></span>使用默认的电子邮件客户端通过电子邮件发送文件链接

- **1** 导航到要通过电子邮件发送其文件链接的文件。
- 2 单击文件旁边的下拉箭头 ●,然后单击*通过电子邮件发送链接*。

此时将显示一封新的电子邮件,其邮件正文中包含以下 URL:

视图: 此链接在 Web 浏览器的 HTML 视图中显示文件。如果文件类型不能显示在 Web 浏览器 中, 则此链接不可用。

下载: 根据浏览器设置, 会提示用户下载或打开该文件, 或者该文件将自动显示在浏览器中。此 链接允许用户直接访问该文件。

**3** 指定要将电子邮件发送到的用户,然后发送该电子邮件。

#### <span id="page-28-0"></span>**3.4.3** 编辑或去除文件链接

通过复制链接或通过电子邮件发送链接来分发文件链接后,可以对其进行修改 (如果您有适当的权 限)。您可以修改与链接关联的失效日期或注释,也可以去除链接,这样可通过链接访问文件的用户 将不再能够访问该文件。

- ◆ [编辑失效日期或删除文件链接 \(第](#page-28-2) 29 页)
- [编辑与文件链接关联的注释 \(第](#page-28-3) 29 页)

#### <span id="page-28-2"></span>编辑失效日期或删除文件链接

- **1** 导航到要编辑其文件链接的文件。
- 2 单击文件旁边的下拉箭头 ●,然后单击*编辑链接*。 此时将显示 " 编辑文件链接 " 对话框。
- **3** (有条件)要编辑文件链接的失效日期,请单击失效字段旁边的下拉箭头,然后选择链接将失效 的日期或链接失效前的天数。
- **4** (条件)要删除文件链接,请单击删除 > 是。

#### <span id="page-28-3"></span>编辑与文件链接关联的注释

要编辑与文件链接关联的注释,还必须对文件具有共享权限。要编辑注释,请通过 " 共享 " 对话框修 改文件链接,如第 3.9 节 "[修改或去除共享](#page-32-0)"(第 33 页)中所述。

您还可以通过 " 共享 " 对话框修改失效日期或删除文件链接。

### <span id="page-29-0"></span>**3.5** 与组织外部的人员共享

注释: Filr 管理员必须先启用此功能,然后您才能与组织外部的用户共享。

Filr 使您可以指定不属于您组织的特定用户,并授予他们查看公司文件并对其展开协作的访问权限。

当您与组织外部的用户共享项目时,系统将使用该用户的电子邮件地址自动为该用户创建一个 Filr 帐 户。然后,该用户必须在 Filr 站点上注册。

- 第 3.5.1 节 " [以外部用户身份登录来查看共享的项目](#page-29-1) " (第 30 页)
- <span id="page-29-2"></span>第 3.5.2 节 " [使文件可供公众访问](#page-30-0) " (第 31 页)

#### <span id="page-29-1"></span>**3.5.1** 以外部用户身份登录来查看共享的项目

当 Filr 站点外部的用户收到共享的项目时,系统将使用该用户的电子邮件地址自动为该用户创建一个 Filr 帐户。

然后,该用户必须在 Filr 站点上注册, 以便进行登录。(在 Filr 1.1 之前, 用户可以使用其 Google 或 Yahoo 帐户登录到 Filr 站点。此功能不再适用于 Filr 1.1 中的新 Filr 用户。有关此更改的详细信息,请 参见 *[Novell Filr 1.1](http://www.novell.com/documentation/novell-filr-1-1/filr-1-1_readme_novell/data/filr-1-1_readme_novell.html) 自述* (http://www.novell.com/documentation/novell-filr-1-1/filr-1-1\_readme\_novell/data/ filr-1-1\_readme\_novell.html)。

必须至少与您共享一个未失效的项目,才能使您登录到 Filr 站点。

**1** 在您收到的向您通知共享项目的电子邮件通知中,单击指向共享项目的链接。

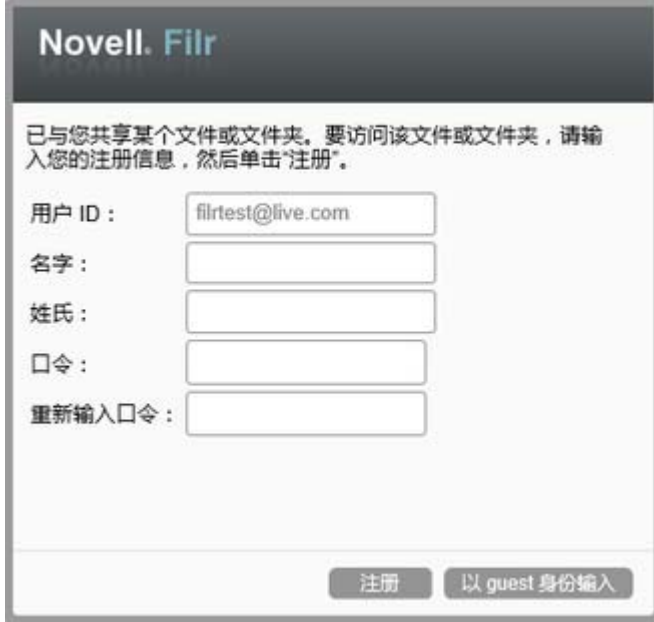

- **2** 在 Filr 登录页上,指定您的名字和姓氏,然后创建口令。用户 ID 是将共享项目发送到的电子邮件 地址,因此不能更改。
- **3** 单击注册。

此时,您已通过 Filr 系统鉴定,并且共享的项目将显示出来。

4 (可选)除了己与外部用户共享的项目外,外部用户还可以通过单击报头中的*公共* 为公共可用的所有项目。

使文件和文件夹可供公众使用的功能必须由 Filr 管理员启用。

#### <span id="page-30-0"></span>**3.5.2** 使文件可供公众访问

您可以使文件和文件夹可供公众在组织外部访问。有关如何与公众共享文件或文件夹的信息,请参见 第 3.3 节 " [共享文件和文件夹](#page-25-1) " (第 26 页)。

以下类型的用户可以查看已与公众共享的项目:

- 所有内部用户
- 以 Guest 用户身份登录到 Filr 系统的用户

没有 Filr 用户帐户的用户可以 guest 用户身份进入 Filr 站点 (如第 1.2.1 节 "从 Web [浏览器访问](#page-9-3) [Novell Filr"](#page-9-3) (第 10 页)中所述)并查看已与公众共享的所有项目。

注释: 外部用户无权查看已与公众共享的项目。外部用户要查看已与公众共享的项目, 必须以 Guest 用户身份登录到 Filr 站点。

### <span id="page-30-1"></span>**3.6** 查看已共享的项目

使用 Filr 可以轻松查看已共享的项目。您可以快速调整用户对共享项目的访问权限,将注释发送给您 正在与之共享的用户,等等。

1 在任何 Filr 页上,单击*由我共享* 

此时将显示您已共享的所有文件和文件夹以及以下信息:

评论:与共享项目关联的评论。

共享对象: 您与之共享项目的用户。如果您与多个用户共享项目, 则将列出每个用户。

共享时间:首次共享项目的日期和时间。

失效:共享失效的日期。此日期过后,用户不再有权访问共享项目。

访问:用户对共享项目具有的访问级别。用户可以查看、编辑或共享项目,具体取决于已向用户 授予的对该项目的访问权限。如果您共享的项目是文件夹,用户还可以管理该文件夹中的文件。 有关各种访问级别的详细信息,请参见第 3.1 节 " [了解访问权限](#page-24-1) " (第 25 页)。

注意:专为任何收到共享的用户提供的注释。只有收到共享的用户和组才能阅读此注释。

### <span id="page-30-2"></span>**3.7** 查看其他人已与您共享的项目

使用 Filr 可以轻松查找其他人已与您共享的项目。您还可以接收电子邮件通知, 其中包含一个指向共 享项目的链接。

1 在任何 Filr 页上,单击*与我共享* 此时将显示已与您共享的所有文件和文件夹以及以下信息: 评论:与共享项目关联的评论。 共享者:与您共享项目的用户。如果有多个用户已与您共享某个特定项目,则将列出每个用户。 共享时间:首次与您共享项目的日期和时间。

失效:共享失效的日期。此日期过后,您不再有权访问共享项目。

访问:您对共享项目具有的访问级别。您可以查看、编辑或共享项目,具体取决于已向您授予的 对该项目的访问权限。如果与您共享的项目是文件夹,您还可以管理该文件夹中的文件。

有关各种访问级别的详细信息,请参见第 3.1 节 " [了解访问权限](#page-24-1) " (第 25 页)。

注意:专为您和任何其他收到共享的用户提供的注释。只有收到共享的用户和组才能阅读此注 释。

### <span id="page-31-0"></span>**3.8** 在 **"** 与我共享 **"** 和 **"** 由我共享 **"** 视图中隐藏项目

您可以隐藏已与您共享的文件和文件夹,也可以隐藏您已与其他人共享的文件和文件夹。默认情况 下,隐藏的文件和文件夹不再显示在 Web 客户端、 Filr 桌面应用程序和 Filr 移动应用程序的 与我共享 和*由我共享*视图中。

将共享的项目标记为隐藏后,您可以通过除显示未隐藏的项目外还显示隐藏的项目来管理这些项目, 也可以只显示隐藏的项目。

- 第 3.8.1 节 " [隐藏共享的项目](#page-31-1) " (第 32 页)
- 第 3.8.2 节 " [显示隐藏的项目](#page-31-2) " (第 32 页)
- 第 3.8.3 节 " [只显示隐藏的项目](#page-31-3) " (第 32 页)

#### <span id="page-31-1"></span>**3.8.1** 隐藏共享的项目

要在与我共享和由我共享视图中隐藏项目,请执行以下操作:

- **1** 导航到与我共享或由我共享视图。
- 2 选中要隐藏的文件和文件夹旁边的复选框,然后单击*更多 > 隐藏选定共享*。

#### <span id="page-31-2"></span>**3.8.2** 显示隐藏的项目

您可以在 与我共享和由我共享视图中显示隐藏的项目。这意味着,除了显示未隐藏的项目,还显示隐 藏的项目。

- **1** 导航到隐藏的项目所在的与我共享或由我共享视图。
- 2 单击视图右上角过滤器旁边的下拉箭头 ●,然后单击*显示已隐藏的共享*。
- **3** (可选)要让隐藏的文件和文件夹重新可见,请选中要设为可见的文件和文件夹旁边的复选框, 然后单击更多>取消隐藏选定共享。

#### <span id="page-31-3"></span>**3.8.3** 只显示隐藏的项目

您可以在 与我共享和由我共享视图中只显示隐藏的项目。这意味着,不显示未标记为隐藏的项目。

- **1** 导航到隐藏的项目所在的与我共享或由我共享视图。
- 2 单击视图右上角过滤器旁边的下拉箭头 ,然后选择*显示已隐藏的共享*。
- 3 单击视图右上角过滤器旁边的下拉箭头 →,然后取消选择*显示未隐藏的共享*。

### <span id="page-32-0"></span>**3.9** 修改或去除共享

如果您已通过共享授予用户对文件的访问权限,则可以修改或撤消该用户的访问权限。

- 1 在任何 Filr 页上,单击*由我共享*
- **2** 选择一个或多个正在与您要修改或去除其访问权限的一个或多个用户共享的文件或文件夹,然后 单击*共享* > *共享*。

或者

单击正在与您要修改或去除其访问权限的一个或多个用户共享的文件或文件夹旁边的下拉箭头 **●**, 然后单击*管理共享*。

此时将显示 " 管理共享 " 对话框。

- **3** (有条件)要修改用户访问权限,请执行以下操作:
	- **3a** 选择您要更改其访问权限的用户,然后在访问权限部分中选择新的访问级别。 您可以从以下权限中进行选择:
		- 查看者:用户可以查看与其共享的单个文件,或与其共享的文件夹内的所有文件。
		- ◆ 编辑者: 用户可以查看和修改与其共享的单个文件, 或与其共享的文件夹内的所有文 件。
		- 贡献者:(仅当共享文件夹时适用)。用户可以在文件夹中创建文件,重命名现有文 件,修改文件,移动文件,以及删除文件夹内的文件。用户不能对文件夹本身执行操 作。
	- **3b** 在允许与以下对象重新共享部分中,选择您是希望用户能够与内部用户、外部用户、公众共 享还是通过文件链接共享。
	- **3c** 在失效字段中,从以下选项中选择:
		- 从不 **:** 共享从不失效。
		- 在: 选择在给定天权限失效。 权限在您所选日期之初失效。
		- 此时间后:指定权限保持有效的特定天数。 每天按 24 小时制计算,从您设置失效之时算起。
	- **3d** 如果要在共享中包括个人注释,请在注释字段中指定注释。 只有您与之共享的用户和组才能读取注释。 共享注释的长度不能超过 255 个字符。
- **4** (有条件)要去除用户访问权限,请选择要去除的共享,然后单击删除。
- **5** 单击确定。

### <span id="page-32-1"></span>**3.10** 获取共享文件和文件夹的 **URL** (永久链接)

Filr 为 Filr 系统中的每个文件和文件夹指派 URL。您可以将这些 URL (称为"永久链接") 用作将用 户指向文件或文件夹,或者下载位于 Filr 系统中的文件的快捷方式。

重要:用户必须已有权通过单个共享或公共共享访问文件或文件夹,才能通过永久链接访问文件或文 件夹。只是因为用户具有文件或文件夹的永久链接并不一定意味着用户有权查看该文件或文件夹,或 通过单击永久链接下载该文件。有关如何共享文件或文件夹的信息,请参见第 3.3 节 " [共享文件和文](#page-25-1) 件夹 " [\(第](#page-25-1) 26 页)。有关如何分发文件链接 (这也授予对文件的访问权限)的信息,请参见第 [3.4](#page-27-0) 节 " [分发文件的链接](#page-27-0) " (第 28 页)。

要获取文件或文件夹的永久链接,请执行以下操作:

- **1** 导航到要获取其永久链接的文件或文件夹的位置。
- 2 (有条件)要获取文件的永久链接,请单击文件旁边的下拉箭头 , 然后单击*查看细节*。
- **3** (有条件)要获取文件夹的永久链接,请单击文件夹名称。
- 4 单击页面底部的*永久链接*链接。
- **5** 复制其中一个可用的永久链接。在用户单击永久链接后,永久链接的功能将因所使用的链接而 异:

永久链接: 链接到 Filr 中的文件或文件夹。除非文件或文件夹是与公众共享的, 否则系统将提示 尚未登录的用户登录。

文件下载永久链接: (不适用于文件夹)根据浏览器设置, 系统会提示用户下载或打开该文件, 或者自动打开该文件。此链接允许用户直接访问该文件。

## <span id="page-34-0"></span>4 <sup>4</sup> 管理和使用文件夹

- 第 4.1 节 " [新建文件夹](#page-34-1) " (第 35 页)
- 第 4.2 节 " [重命名文件夹](#page-34-2) " (第 35 页)
- 第 4.3 节 " [下载文件夹中的所有文件](#page-34-3) " (第 35 页)
- ◆ 第 4.4 节 " 通过 WebDAV [将文件添加到文件夹](#page-35-0) " (第 36 页)
- 第 4.5 节 " [查看有权访问文件夹的人](#page-36-0) " (第 37 页)
- 第 4.6 节 " [配置文件夹列](#page-37-0) " (第 38 页)
- 第 4.7 节 " [使用文件夹中的过滤器](#page-38-2) " (第 39 页)
- 第 4.8 节 " [向文件夹贡献者发送电子邮件](#page-40-0) " (第 41 页)

### <span id="page-34-1"></span>**4.1** 新建文件夹

使用 Novell Filr, 可以在拥有相应权限的任何工作空间或文件夹中创建文件夹和子文件夹。

- **1** 导航到要创建新文件夹的文件夹或位置。
- **2** 单击新建文件夹。 此时将显示 " 新建文件夹 " 对话框。
- **3** 指定新文件夹的名称。
- **4** 单击确定。

### <span id="page-34-2"></span>**4.2** 重命名文件夹

- **1** 导航到包含要重命名的文件夹的文件夹或位置。
- 2 单击文件夹名称旁边的下拉箭头 , 然后单击*重命名文件夹*。 或者

如果您在要重命名的文件夹中,请单击文件夹名称旁边的配置图标 ,然后单击重命名文件 夹。

**3** 为文件夹指定新名称,然后单击确定。

### <span id="page-34-3"></span>**4.3** 下载文件夹中的所有文件

本部分介绍如何将文件夹中的所有文件下载为 .zip 文件。有关如何下载文件夹或区域中的特定文件的 信息,请参见第 6.6 节 " [下载文件](#page-48-4) " (第 49 页)。

注释:您不能下载包含的文件总数超过 1,000 个的文件夹。(文件可以位于文件夹本身及任何子文件夹 中)。

- **1** 导航到包含要下载的文件的文件夹或位置。
- 2 单击文件夹名称旁边的下拉箭头 -,然后单击*将所有文件下载为Zip*。
	- 或者

如果您在要下载其中的所有文件的文件夹中,请单击文件夹名称旁边的配置图标 3,然后单击 将所有文件下载为 *Zip*。

- **3** 将 *.zip* 文件保存到您的工作站,然后提取它。 可在 .zip 文件中维护任何文件夹层次结构。
- **4** (可选)您现在可以编辑这些文件,然后将它们保存回 Filr,如第 6.2.2 节 " [下载和编辑文件](#page-46-4) " [\(第](#page-46-4) 47 页)中所述。

### <span id="page-35-0"></span>**4.4** 通过 **WebDAV** 将文件添加到文件夹

WebDAV 是一种标准的协同编辑和文件管理协议。 Novell Filr 支持使用 WebDAV 工具, 并允许您通过 WebDAV 管理 Filr 文件。Filr 可利用 WebDAV 的就地编辑功能来编辑文件,并可通过 WebDAV 界面浏 览 Filr 中的文件和文件夹。

如果要在 Windows 7 中使用 WebDAV, 您或您的 Filr 管理员必须确保您的工作站满足提供 WebDAV 支 持所需的所有先决条件,如 *Novell Filr 1.1 Beta* 版管理指南中的 " 配置 Filr 以支持 Windows 7 上的 WebDAV" 中所述。

如果您无法按以下部分所述来使用 WebDAV,请咨询您的 Filr 管理员。

- 第 4.4.1 节 " 通过 [WebDAV](#page-35-1) 编辑文件 " (第 36 页)
- 第 4.4.2 节 " 通过 WebDAV [界面浏览文件和文件夹](#page-35-2) " (第 36 页)

#### <span id="page-35-1"></span>**4.4.1** 通过 **WebDAV** 编辑文件

Filr 使用 WebDAV 来支持就地编辑功能。有关如何在 Filr 中编辑文件的信息,请参见第 [6.2.1](#page-45-3) 节 "通过 [就地编辑功能编辑文件](#page-45-3) " (第 46 页)。

#### <span id="page-35-2"></span>**4.4.2** 通过 **WebDAV** 界面浏览文件和文件夹

您可以使用 WebDAV 来浏览 Filr 文件和文件夹。在按以下部分的说明通过 Filr 配置 WebDAV 时, 将会 显示您可以在 Filr 站点上访问的所有文件和文件夹。

- 在 Windows 环境中查看 Filr [文件夹 \(第](#page-36-1) 37 页)
- 在 Linux 环境中查看 Filr [文件夹 \(第](#page-36-2) 37 页)

#### <span id="page-36-1"></span>在 **Windows** 环境中查看 **Filr** 文件夹

您可以通过以下任意方式在 Windows 环境中查看 Filr 文件夹:

- 创建一个映射到 Filr [文件夹的驱动器 \(第](#page-36-3) 37 页)
- 将 Filr [文件夹添加为网络邻居 \(第](#page-36-4) 37 页)

#### <span id="page-36-3"></span>创建一个映射到 **Filr** 文件夹的驱动器

注释: 如果您要使用 Windows XP 作为客户端操作系统, 则不能按本部分的说明创建映射到 Filr 文件 夹的驱动器,而只能将 Filr 文件夹添加为网络邻居,如将 Filr [文件夹添加为网络邻居 \(第](#page-36-4) 37 页)中所 述。

- **1** 将驱动器映射到顶级 Filr 文件夹。(例如, https://*filr\_server*:8443。) 您可以通过 Windows 的 " 映射网络驱动器 " 功能来完成此操作。
- 2 指定 Filr 身份凭证, 然后完成设置过程。 此时将会显示您可以在 Filr 站点上访问的所有文件和文件夹。

#### <span id="page-36-4"></span>将 **Filr** 文件夹添加为网络邻居

注释: 如果您要使用 Windows Vista 作为客户端操作系统, 则不能按本部分的说明将 Filr 文件夹添加为 网络邻居,而必须创建一个映射到 Filr 文件夹的驱动器,如创建一个映射到 Filr 文件夹的驱动器(第 37 [页\)](#page-36-3)中所述。

**1** 将顶级 Filr 文件夹添加为网络邻居。(例如, https://*filr\_server*:8443。) 您可以通过 Windows 的 " 网上邻居 " 功能来完成此操作。 此时将会显示您可以在 Filr 站点上访问的所有文件和文件夹。

#### <span id="page-36-2"></span>在 **Linux** 环境中查看 **Filr** 文件夹

您可以在 Linux 环境中查看 Filr 文件夹。

- **1** 使用 Nautilus 或 Konqueror 可访问顶级 Filr 文件夹。(例如, https://*filr\_server*:8443。) 有关如何使用 Nautilus 或 Konqueror 的具体信息, 请查阅您的 Linux 文档。
- 2 指定 Filr 身份凭证, 然后完成设置过程。 此时将会显示您可以在 Filr 站点上访问的所有文件和文件夹。

### <span id="page-36-0"></span>**4.5** 查看有权访问文件夹的人

- **1** 导航到包含要查看谁拥有其访问权限的文件夹的区域或文件夹。例如,如果该文件夹在 " 我的文 件"区域中,请导航到"我的文件"区域。
- **2** 单击文件夹名称旁边的下拉箭头 。
- **3** 单击查看拥有访问权限的人。 此时将显示 " 拥有访问权限的人 " 对话框,其中列出对该文件夹拥有访问权限的用户和组。

### <span id="page-37-0"></span>**4.6** 配置文件夹列

Filr 使您可以配置文件夹中的表列。

- 第 4.6.1 节 " [显示和隐藏列](#page-37-1) " (第 38 页)
- 第 4.6.2 节 " [对列重命名](#page-37-2) " (第 38 页)
- 第 4.6.3 节 " [更改列顺序](#page-37-3) " (第 38 页)
- 第 4.6.4 节 " [调整列宽度](#page-38-0) " (第 39 页)
- 第 4.6.5 节 " [恢复列的默认值](#page-38-1) " (第 39 页)

#### <span id="page-37-1"></span>**4.6.1** 显示和隐藏列

默认情况下,以下列可用:

- 标题: 显示文件的标题。
- 评论: 显示文件具有的评论数。
- 大小:显示文件的文件大小。
- 作者:显示文件的作者。
- 日期: 显示文件的上次修改或评论时间。

要显示或隐藏文件夹中的表列,请执行以下操作:

- **1** 导航至要显示或隐藏表列的文件夹。
- 2 单击此页右上角过滤器旁边的*配置*图标 <sup>(3)</sup>, 然后单击*编辑列布局*。
- **3** 在显示列中,选择要显示的列,然后取消选择要隐藏的列。
- **4** (可选)如果希望所有用户只能看到您已选择的列,请选择设置为适用于所有用户的默认文件夹 列。
- **5** 单击确定。

#### <span id="page-37-2"></span>**4.6.2** 对列重命名

- **1** 导航至要对表列重命名的文件夹。
- 2 单击此页右上角过滤器旁边的*配置*图标<sup>(c)</sup>,然后单击*编辑列布局*。
- 3 在*自定义标签*列中,指定可用字段中的新列名。
- **4** (可选)如果希望所有用户都看到您已指定的列名,请选择设置为适用于所有用户的默认文件夹 列。
- **5** 单击确定。

#### <span id="page-37-3"></span>**4.6.3** 更改列顺序

- **1** 导航到要更改表列顺序的文件夹。
- 2 单击此页右上角过滤器旁边的*配置*图标 3,然后单击*编辑列布局*。
- **3** 选择要更改其列顺序的表左侧的单选按钮。
- **4** 在顺序列中单击向上箭头和向下箭头图标,向上或向下移动列。
- **5** (可选)如果希望所有用户都看到您已定义的列顺序,请选择设置适用于所有人的默认文件夹 列。
- **6** 单击确定。

#### <span id="page-38-0"></span>**4.6.4** 调整列宽度

- **1** 导航到要调整列宽的文件夹。
- 2 单击此页右上角过滤器旁边的*配置*图标 <sup>3</sup>, 然后单击*编辑列大小*。
- **3** 在调整大小列中,单击并拖动箭头图标,以调整每列的大小。您可以实时查看列调整大小。 或者 调整大小列 (对于要调整大小的每列)中的数字,然后使用单位列指定这些数字是代表像素还是 百分比。

如果所有列宽均设置为固定的像素值,则将自动覆盖最右侧的列,以使用 100%。

**4** 单击确定。

#### <span id="page-38-1"></span>**4.6.5** 恢复列的默认值

如果不再希望保留对列所作的更改,可以恢复列的默认值。

- **1** 导航至要恢复列的默认值的文件夹。
- 2 单击此页右上角过滤器旁边的*配置*图标<sup>(3)</sup>,然后单击*编辑列布局*。
- **3** 单击恢复默认设置。

### <span id="page-38-2"></span>**4.7** 使用文件夹中的过滤器

Novell Filr 中的文件夹提供了过滤器,可帮助您快速筛选文件夹中的信息。

- 第 4.7.1 节 " [过滤文件夹列表](#page-38-3) " (第 39 页)
- 第 4.7.2 节 " [创建预配置的过滤器](#page-39-0) " (第 40 页)
- 第 4.7.3 节 " [应用预配置的过滤器](#page-39-1) " (第 40 页)
- 第 4.7.4 节 " [修改预配置的过滤器](#page-39-2) " (第 40 页)
- <span id="page-38-4"></span>● 第 4.7.5 节 " [删除过滤器](#page-39-3) " (第 40 页)

#### <span id="page-38-3"></span>**4.7.1** 过滤文件夹列表

要通过键入单词或短语的一部分来快速筛选文件夹或区域中的信息,请执行以下操作:

- **1** 导航到要过滤信息的区域或特定文件夹中,如 " 与我共享 " 区域或 " 我的文件 " 区域。
- **2** 在页面右上角,单击过滤器列表字段。
- **3** 键入要过滤的单词或短语的一部分,然后按 Enter 键。

仅显示其标题包含您键入内容的完全匹配项的文件夹或文件。

若要获得更强大的搜索体验,可以执行搜索(如第 2.5 节 " [搜索信息](#page-17-3) " (第 18 页)中所述),也可以 创建过滤器 (如第 4.7.2 节 " [创建预配置的过滤器](#page-39-0) " (第 40 页)中所述)。

#### <span id="page-39-0"></span>**4.7.2** 创建预配置的过滤器

使用 Filr, 可以在文件夹中创建多个过滤器。您可以轻松地应用这些过滤器, 以便快速筛选文件夹中 的项目。

- **1** 导航到要创建过滤器的文件夹。
- 2 单击*过滤器列表*字段旁边的下拉箭头 ●,然后单击*管理过滤器*。
- **3** 单击添加新过滤器。

过滤器名称: 指定过滤器的名称。

使此过滤器对所有人均可用:如果要使过滤器可用于访问该文件夹的所有用户,请选择此选项。 如果未选中该选项,过滤器仅对创建它的用户可用。

搜索文本 **:** 输入要搜索的特定文本。

关于可优化基于文本的搜索的各种方式,更多信息请参阅第 2.5.1 节 " [使用搜索](#page-18-3) " (第 19 页)。 作者:基于作者搜索项目。

上次活动 (以天为单位): 选择此准则可搜索过去 1、 3、 7、 30 或 90 天内活动的项目。

创建日期:根据项目的创建日期进行搜索。在提供的字段中,指定所需间隔的开始日期和结束日 期。

修改日期:根据项目的上次修改日期进行搜索。在提供的字段中,指定所需间隔的开始日期和结 束日期。

**4** 单击确定 > 关闭。

#### <span id="page-39-1"></span>**4.7.3** 应用预配置的过滤器

**1** 导航到已创建要应用的过滤器的文件夹。

2 单击*过滤器列表*字段旁边的下拉箭头 →,然后单击过滤器的名称。

过滤器将应用到文件夹。

应用过滤器后,文件夹列表中不会显示该文件夹中与过滤器条件不匹配的项目。要清除过滤器,在过 滤器部分中单击无。

#### <span id="page-39-2"></span>**4.7.4** 修改预配置的过滤器

- **1** 导航到要修改已创建的过滤器的文件夹。
- 2 单击*过滤器列表*字段旁边的下拉箭头 ●,然后单击*管理过滤器*。
- **3** 在个人过滤器部分或对所有人均可见的过滤器部分中,单击下拉列表并选择要修改的过滤器。
- **4** 单击修改。
- 5 进行所需的修改,然后单击*确定 > 关闭*。

#### <span id="page-39-3"></span>**4.7.5** 删除过滤器

- **1** 导航到要删除已创建的过滤器的文件夹。
- 2 单击*过滤器列表*字段旁边的下拉箭头 ●,然后单击*管理过滤器*。
- **3** 在个人过滤器部分或对所有人均可见的过滤器部分中,单击下拉列表并选择要删除的过滤器。
- 4 单击*删除*,然后单击*确定*,以确认要删除过滤器。
- **5** 单击关闭。

### <span id="page-40-0"></span>**4.8** 向文件夹贡献者发送电子邮件

您可以向己将文件添加到文件夹的所有用户发送电子邮件。这将在电子邮件的*讯息*字段中自动创建指 向该文件夹的链接,并将已向该文件夹中添加文件的用户自动添加到收件人列表中。这可能是联系对 特定文件夹感兴趣的所有用户的快速方式。

- **1** 导航到要将电子邮件发送给文件夹贡献者的文件夹。
- 2 单击文件夹名称旁边的*配置*图标 3,然后单击*向贡献者发送电子邮件*。 此时将显示 " 发送电子邮件 " 窗口。这将在电子邮件的讯息字段中自动创建指向该文件夹的链 接,并将已向该文件夹中添加文件的用户自动添加到收件人列表中。
- 3 继续填写"发送电子邮件"表单,然后单击发送。

## <span id="page-42-0"></span>5 <sup>5</sup> 对文件夹执行管理任务

如果您是他人所使用的文件夹的拥有者,您可能需要将文件夹配置为允许向其他用户发送电子邮件通 知。

第 5.1 节 " [配置文件夹以向其他用户发送电子邮件通知](#page-42-1) " (第 43 页)

### <span id="page-42-1"></span>**5.1** 配置文件夹以向其他用户发送电子邮件通知

作为文件夹拥有者,您可以配置 Novell Filr 以向其他用户发送电子邮件通知,以便通知他们此文件夹 及其子文件夹中的任何活动。如果用户不想接收有关文件夹中的活动的通知,用户可以更改通知设 置。用户的个人设置会覆盖或取消文件夹拥有者建立的通知。

您不能直接配置子文件夹以发送电子邮件通知,而是必须配置父文件夹。

- **1** 导航到要从中发送电子邮件通知的文件夹。
- 2 单击文件夹名称旁边的*配置*图标<sup>(2)</sup>,然后单击*将其他内容订阅到文件夹*。 此时将显示 " 将其他内容订阅到文件夹 " 页。
- **3** 在订阅通知类型部分中,选择要发送的电子邮件通知的类型。
	- ◆ 摘要电子邮件 (包括文件夹中的所有更改): Filr 将发送一条讯息, 其中汇总了文件夹及其 子文件夹中的所有活动 (仅对文件夹可用)。 Filr 会按照站点管理员建立的日程表发送摘要 通知。
	- ◆ 仅电子邮件 (每次发生更改时): Filr 对于每个新的或更改过的文件都发送一条讯息。电子 邮件不包括实际文件的附件,但包括有关文件和所发生活动的信息。 Filr 每五分钟发送一次 所有类型的个人通知。
	- ◆ 带附件的电子邮件: Filr 针对每个新的或更改过的文件都发送一封邮件和包含实际文件的附 件的讯息。
	- ◆ 文本讯息: Filr 会发送一条适合作为文本讯息来查看的讯息。讯息内容只包含文件标题, 以 及一个指向新的或更改过的文件的链接。 Filr 每五分钟发送一次所有类型的个人通知。
- **4** 指定您希望其收到电子邮件通知的用户。 您可以指定具体的电子邮件地址、用户或组。
- 5 单击*应用* > *关闭*。

要配置文件夹以停止发送电子邮件通知,请执行以下操作:

- **1** 确保未指定任何电子邮件地址、用户或组。
- **2** 单击应用 > 关闭。

## <span id="page-44-0"></span>6 <sup>6</sup> 处理文件

除了按以下部分的说明在 Filr 中使用文件外,您还可以使用 Novell Filr 桌面应用程序来同步 Filr 文件 和桌面。您可以创建文件、编辑文件等。有关详细信息,请参见适用于 Windows 的 [Novell Filr 1.1](https://www.novell.com/documentation/novell-filr-1-1/filr-1-1_qs_desktop/data/filr-1-1_qs_desktop.html) 桌 [面应用程序快速入门](https://www.novell.com/documentation/novell-filr-1-1/filr-1-1_qs_desktop/data/filr-1-1_qs_desktop.html) (https://www.novell.com/documentation/novell-filr-1-1/filr-1-1\_qs\_desktop/data/filr-1-1\_qs\_desktop.html) 和适用于 Mac 的 Novell Filr 1.1 [桌面应用程序快速入门](https://www.novell.com/documentation/novell-filr-1-1/filr-1-1_qs_desktopmac/data/filr-1-1_qs_desktopmac.html) (https://www.novell.com/ documentation/novell-filr-1-1/filr-1-1\_qs\_desktopmac/data/filr-1-1\_qs\_desktopmac.html)。

使用 Novell Filr,您可以轻松访问公司文件系统上的文件夹和文件。您有权访问的公司文件由 Filr 管 理员定义。在 Filr 中, 这些公司文件位于称为" 网络文件夹" 的区域中。

除了" 网络文件夹"中的文件外, 您还可以将文件上载到 Filr 站点上的其他区域, 以方便储存和访 问。您甚至可以与同事共享文件,并围绕这些文件展开讨论。

- 第 6.1 节 " [评论文件](#page-45-0) " (第 46 页)
- 第 6.2 节 " [编辑文件](#page-45-1) " (第 46 页)
- 第 6.3 节 " [以只读模式查看文件](#page-46-1) " (第 47 页)
- 第 6.4 节 " [更改单击文件名时的默认行为](#page-47-0) " (第 48 页)
- 第 6.5 节 " [查看有权访问文件的人](#page-48-0) " (第 49 页)
- 第 6.6 节 " [下载文件](#page-48-1) " (第 49 页)
- 第 6.7 节 " [重命名文件](#page-49-0) " (第 50 页)
- 第 6.8 节 " [移动文件](#page-49-1) " (第 50 页)
- 第 6.9 节 " [复制文件](#page-50-0) " (第 51 页)
- 第 6.10 节 " [删除文件](#page-50-1) " (第 51 页)
- 第 6.11 节 " [从废物桶中恢复文件](#page-50-2) " (第 51 页)
- 第 6.12 节 " [将文件标记为](#page-51-0) " 已读 "" (第 52 页)
- 第 6.13 节 " [将文件标记为](#page-51-1) " 未读 "" (第 52 页)
- 第 6.14 节 " [订阅关于文件的电子邮件通知](#page-51-2) " (第 52 页)
- 第 6.15 节 " [向文件贡献者发送电子邮件](#page-52-0) " (第 53 页)

### <span id="page-45-0"></span>**6.1** 评论文件

人们常常张贴文件,以发表意见以及获得反馈。使用 Novell Filr,可以评论文件,以便可以发表您的 意见并提供输入。

1 导航到要进行评论的文件,然后单击该文件旁边的*评论*图标

**2** 指定您的评论,然后单击发送。

或者

要专门答复现有评论,请单击该评论旁边的*操作 > 评论*,然后添加您的评论并单击*发送*。

有关如何在查看文件时对其发表评论的信息,请参见[查看文件及其元数据 \(第](#page-47-1) 48 页)。

有关如何在 Filr 移动应用程序内评论文件的信息,请参见 Filr [移动应用程序快速入门](http://www.novell.com/documentation/novell-filr1/filr1_qs_mobile/data/filr1_qs_mobile.html) (http:// www.novell.com/documentation/novell-filr1/filr1\_qs\_mobile/data/filr1\_qs\_mobile.html)。

### <span id="page-45-1"></span>**6.2** 编辑文件

您可以将文件下载到工作站进行编辑,也可以在 Filr 站点上就地编辑它。如果就地编辑文件, 则该文 件在保存后仍保留在 Filr 站点上。

- 第 6.2.1 节 " [通过就地编辑功能编辑文件](#page-45-2) " (第 46 页)
- <span id="page-45-3"></span>第 6.2.2 节 " [下载和编辑文件](#page-46-0) " (第 47 页)

#### <span id="page-45-2"></span>**6.2.1** 通过就地编辑功能编辑文件

注释: 只有内部 Filr 用户或已完成自我供应步骤 (如[以外部用户身份登录来查看共享的项目 \(第](#page-29-2) 30 [页\)中](#page-29-2)所述)的用户,才能按照本部分中所述编辑文件。另外,未完成自我供应步骤的外部 Filr 用 户,可以手动下载文件,进行编辑,然后将其保存回 Filr 站点 (如第 6.2.2 节 " [下载和编辑文件](#page-46-0) "(第 47 [页\)](#page-46-0)中所述)(如果他们拥有执行此操作的权限)。

Filr 允许您使用就地编辑功能编辑您对其拥有相应权限的文档。此功能允许您通过 Filr 无缝地编辑文 档。

仅当您的个人工作站上安装了适用于该特定类型文件的编辑应用程序时,才可编辑文件。例如,要编 辑 .doc 文件, 您的个人工作站上必须安装 Microsoft Word。

有关如何查看就地编辑功能当前支持的文件类型的信息,请参见第 A.2.1 节 " [查看就地编辑支持哪些](#page-62-4) [文件类型](#page-62-4) " (第 63 页)。

注释: 当您使用 Microsoft Office 作为文档编辑器时, 本部分中所述的文件编辑功能在 Mac 上不受支 持。要在 Mac 上编辑文件,必须使用 LibreOffice 作为文档编辑器。

- **1** 导航到要编辑的文件所在的位置。
- 2 单击要编辑的文件旁边的下拉箭头 , 然后单击*编辑此文件*。 此时将在您指定的文件编辑器中起动该文件。有关如何更改 Filr 用于编辑文件的编辑器的信息, 请参见第 A.2 节 " [无法编辑文件](#page-62-5) " (第 63 页)。
- 3 (有条件)如果 Filr 提示您提供 Filr 身份凭证,请指定用于登录到 Filr 的用户名和口令,然后单 击确定。

现在即可编辑文件。

<span id="page-46-4"></span>**4** 编辑文件后,请保存更改,然后退出编辑应用程序。 Filr 中的文件现在便可提供您所做的更改。

#### <span id="page-46-0"></span>**6.2.2** 下载和编辑文件

- 1 按照第 6.6.1 节 "[下载单个文件](#page-48-2) "(第 49 页)中所述,将文件下载到您的工作站。
- **2** 根据需要编辑该文件,然后使用原始名称保存该文件。
- 3 在 Filr 中, 导航到该文件所在的文件夹, 然后单击*添加文件*。 此时将显示一个拖放窗口。
- **4** 将该文件拖入该拖放窗口。
- 5 在显示的 " 文件冲突 " 对话框中,单击*重写文件*,以将 Filr 中现有的文件替换为您正在上载的文 件。

此时该文件将被替换为您上载的文件。

### <span id="page-46-1"></span>**6.3** 以只读模式查看文件

使用 Filr, 可以轻松杳看文件。

以下部分说明如何在文本编辑器中查看文件或在 Web 浏览器中以 HTML 格式查看文件:

- 第 6.3.1 节 " [在文本编辑器中查看文件](#page-46-2) " (第 47 页)
- 第 6.3.2 节 " 在 Web [浏览器中查看文件](#page-46-3) " (第 47 页)

#### <span id="page-46-2"></span>**6.3.1** 在文本编辑器中查看文件

当您在文本编辑器中查看无权修改的文件时,该文件将以只读模式打开。

- **1** 导航到要查看的文件。
- **2** 单击该文件的名称。

### <span id="page-46-3"></span>**6.3.2** 在 **Web** 浏览器中查看文件

如果要快速查看文件,可以在 Web 浏览器中以 HTML 格式查看。

某些文件类型不能以 HTML 格式查看,例如 PNG、 JPG、 GIF 和 PDF。

可以 HTML 格式查看的文件类型:.123、.bmp、.db、.doc、.docx、.dotm、.drw、.dxf、.htm、.html、.lwp、 .odf、.odg、.odp、.ods、.odt、.pct、.ppt、.pptx、.prz、.qpw、.rtf、.sdw、.shw、.swx、.tif、.txt、.vsd、.wpd、 .xls、 .xlsx、 .sxi

如果文件太大或太复杂,则在 30 秒后请求超时且不会显示该文件。

您只能查看文件本身,或只能查看文件及其元数据:

- [查看文件 \(第](#page-47-2) 48 页)
- [查看文件及其元数据 \(第](#page-47-1) 48 页)

#### <span id="page-47-2"></span>查看文件

以 HTML 格式查看文件:

- **1** 导航到要查看的文件。
- 2 单击要查看的文件旁边的下拉箭头 , 然后单击*查看 HTML*。

#### <span id="page-47-1"></span>查看文件及其元数据

您可以在 Web 浏览器中查看文件及文件的元数据。当您查看文件时,可以查看与文件有关的*共享对象* 和共享者信息,然后对文件发表评论。

- **1** 导航到要查看的文件。
- 2 单击要查看的文件旁边的下拉箭头 , 然后单击*查看细节*。

### <span id="page-47-0"></span>**6.4** 更改单击文件名时的默认行为

当您单击文件名时,默认行为是下载该文件并在适当的应用程序中打开它,或者在新的浏览器选项卡 中打开,具体取决于文件类型。

要更改此行为,请执行以下操作:

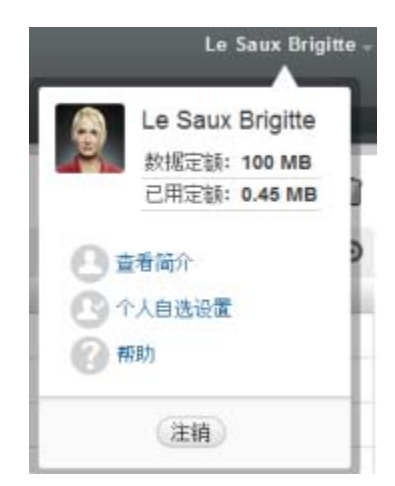

- **2** 单击个人自选设置。
- **3** 在单击文件时下拉列表中,选择以下选项之一:
	- 下载或打开该文件:下载该文件或在新的浏览器选项卡中打开该文件。(这是默认选项。)
	- 杳看细节页: 在细节页中显示该文件。 细节页将以 HTML 格式显示该文件。此页还包含文件元数据,如对文件所做的评论、共享对 *象*和*共享者*信息。
	- ◆ 以 HTML 格式查看 (如果支持); 否则查看细节: 如果文件类型支持 HTML 预览 (要查 看支持 HTML 的文件类型列表,请参见第 6.3.2 节 " 在 Web [浏览器中查看文件](#page-46-3) " (第 47 [页\)](#page-46-3)),则将以 HTML 格式显示文件。如果文件类型无法以 HTML 格式显示,则将显示细节 页。

细节页将以 HTML 格式显示该文件。此页还包含文件元数据,如对文件所做的评论、*共享对* 象和共享者信息。

- 以 **HTML** 格式查看 (如果支持);否则下载或打开:如果文件类型支持 HTML 预览 (要 查看支持 HTML 的文件类型列表,请参见第 6.3.2 节 " 在 Web [浏览器中查看文件](#page-46-3) " (第 47 [页\)](#page-46-3)),则将以 HTML 格式显示文件。如果文件类型无法以 HTML 格式显示,则将下载文件 并在适当的应用程序中打开该文件,或者在新的浏览器选项卡中打开该文件。
- **4** 单击确定。

### <span id="page-48-0"></span>**6.5** 查看有权访问文件的人

- **1** 导航到要查看谁对其拥有访问权限的文件,然后单击文件名旁边的下拉箭头 。
- <span id="page-48-4"></span>**2** 单击查看拥有访问权限的人。 此时将显示 " 拥有访问权限的人 " 对话框,其中列出对该文件拥有访问权限的用户和组。

### <span id="page-48-1"></span>**6.6** 下载文件

可以下载单个文件或同时下载多个文件。

下载是通过弹出窗口完成的。如果下载文件时遇到问题,请确保已启用弹出窗口。

- 第 6.6.1 节 " [下载单个文件](#page-48-2) " (第 49 页)
- 第 6.6.2 节 " [下载多个文件和文件夹](#page-48-3) " (第 49 页)

#### <span id="page-48-2"></span>**6.6.1** 下载单个文件

- **1** 导航到包含要下载的文件的文件夹或区域并将它打开。
- **2** 单击要下载的文件的名称。 默认行为是下载该文件或在新选项卡中打开它,具体取决于浏览器。您可以修改此默认行为,如 第 6.4 节 "[更改单击文件名时的默认行为](#page-47-0)"(第 48 页)中所述。
- 3 (有条件)如果单击文件名时未下载文件,请单击文件或文件夹名称旁边的下拉箭头 , 然后单 击下载为 *Zip*。

提示: 如果您与 Filr 服务器的连接速度较慢, 这是较快的下载文件方法。

或者

右键单击文件名,然后单击将链接另存为。

- **4** 将文件保存到您的工作站。您可以重命名文件,也可以保留原始名称。
- 5 (可选)现在,您可以编辑该文件,并将其保存回 Filr, 如第 6.2.2 节 "[下载和编辑文件](#page-46-0)"(第 47 [页\)中](#page-46-0)所述。

#### <span id="page-48-3"></span>**6.6.2** 下载多个文件和文件夹

可以将多个文件和文件夹下载为一个 .zip 文件。当您下载包含子文件夹的文件夹时, .zip 文件中将保留 文件夹层次结构。

注释:您不能下载包含的文件总数超过 1,000 个的文件夹。(文件可以位于文件夹本身及任何子文件夹 中)。

**1** 导航到包含要下载的文件的文件夹或位置。

2 单击文件夹名称旁边的下拉箭头 -,然后单击*将所有文件下载为Zip*。

#### 或者

如果您在要下载其中的所有文件的文件夹中,请单击文件夹名称旁边的配置图标 3,然后单击 将所有文件下载为 *Zip*。

- **3** 将 *.zip* 文件保存到您的工作站,然后提取它。 可在 .zip 文件中维护任何文件夹层次结构。
- 4 (可选)您现在可以编辑这些文件,然后将它们保存回 Filr, 如第 6.2.2 节 " [下载和编辑文件](#page-46-0) " [\(第](#page-46-0) 47 页)中所述。

### <span id="page-49-0"></span>**6.7** 重命名文件

- **1** 导航到包含要重命名的文件的位置。
- 2 单击文件名旁边的下拉箭头 , 然后单击*重命名文件*。
- **3** 为文件指定新名称,然后单击确定。

<span id="page-49-2"></span>如果该文件位于"网络文件夹"中,而且某位您与之共享文件的用户在您重命名该文件的同时正在编 辑该文件,则当这位编辑该文件的用户保存所做的更改时,系统会使用原始名称创建一个新文件。

#### <span id="page-49-1"></span>**6.8** 移动文件

使用 Novell Filr, 可以将文件移动到任何您拥有相应权限的文件夹中, 包括从 " 网络文件夹 " 移入和 移出。文件的访问控制设置可进行更改,以与目标文件夹的访问控制设置匹配。

重要: 将文件从"我的文件"区域移动到"网络文件夹",或从"网络文件夹"移动到"我的文件"区 域时,与此文件关联的任何共享都将被去除。这意味着,此文件在移动后将不再显示在用户的"与我 共享 " 和 " 由我共享 " 区域中。

如果没有足够的权限,则不能使用此选项。

- **1** 导航到包含要移动的文件的文件夹。
- **2** 选择一个或多个要移动的文件。
- 3 单击*更多 > 移动*。
- **4** 选择以下操作之一:
	- ◆ 在*目标文件夹*字段中,开始键入要将文件移动到的文件夹的名称,然后在文件夹名称出现时 单击该名称。
	- 单击浏览图标 B: , 然后浏览到要将文件移动到的文件夹并选择该文件夹。
	- ◆ 如果要将文件移动到的位置已显示在*当前目标文件夹*字段中,则无需讲行任何选择。*当前目* 标文件夹字段显示最近将项目复制或移动到的目标。
- **5** 单击确定。

### <span id="page-50-0"></span>**6.9** 复制文件

使用 Novell Filr, 可以将文件复制到任何您拥有相应权限的文件夹, 包括从"网络文件夹"移入和移 出。文件的访问控制设置可进行更改,以与目标文件夹的访问控制设置匹配。

如果没有足够的权限,则不能使用此选项。

- **1** 导航到包含要复制的文件的文件夹。
- **2** 选择一个或多个要复制的文件。
- **3** 单击更多 > 复制。

此时将显示 " 复制 " 对话框。

- **4** 选择以下操作之一:
	- ◆ 在*目标文件夹*字段中,开始键入要将文件复制到的文件夹的名称,然后在文件夹名称出现时 单击该名称。
	- 单击浏览图标 B: , 然后浏览到要将文件复制到的文件夹并选择该文件夹。
	- ◆ 如果要将文件复制到的位置已显示在*当前目标文件夹*字段中,则无需进行任何选择。*当前目* 标文件夹字段显示最近将项目复制或移动到的目标。
- **5** 单击确定。

### <span id="page-50-1"></span>**6.10** 删除文件

使用 Novell Filr,可以从您拥有相应权限的任何文件夹中删除文件。如果您没有足够的权限,则不能 使用此选项。

- **1** 导航到包含要删除的文件的文件夹或区域。
- **2** 选择一个或多个要删除的文件。
- **3** 单击删除。
- 4 (有条件)要将文件移到废物桶,请选择*移到废物桶*,然后单击*确定*。 选择此选项会将文件从其当前位置中去除而不会永久地将它们从 Filr 系统中删除。 此选项仅可用于个人储存中的文件。不能将网络文件夹中的文件移到废物桶。
- **5** (有条件)要永久删除文件,请选择删除。

重要:已删除的项目无法恢复。

**6** 单击确定。

有关如何从 Filr 移动应用程序中删除文件的信息,请参见 Filr [移动应用程序快速入门](http://www.novell.com/documentation/novell-filr1/filr1_qs_mobile/data/filr1_qs_mobile.html) (http:// www.novell.com/documentation/novell-filr1/filr1\_qs\_mobile/data/filr1\_qs\_mobile.html)。

### <span id="page-50-2"></span>**6.11** 从废物桶中恢复文件

使用 Novell Filr 可以从废物桶中检索文件,并将该文件恢复到它以前的位置。

无法恢复已从网络文件夹中删除的文件。

只有 Web 界面才提供此功能。

- **1** 导航到文件夹或文件在移到废物桶以前驻留的文件夹或位置。 例如, 如果要恢复"我的文件" 区域中的文件夹, 请导航到"我的文件" 区域。
- 2 单击位于此页右上角的*废物桶*图标 ■。

" 废物桶 " 页将显示当前文件夹或区域之中或之下已移到废物桶的所有文件夹和文件。不会显示 已删除的项目,因为它们无法恢复。

- **3** 选择要恢复的文件夹和文件。
- **4** 单击恢复。

或者

单击全部恢复,以恢复废物桶中的所有文件夹和文件。

文件夹和文件将恢复到此前所在的位置。如果包含文件的文件夹也被删除,则在恢复这些文件时 会恢复相应的文件夹。

有关恢复文件和文件夹的详细信息,请参见第 8 章 " [从废物桶恢复项目](#page-56-0) " (第 57 页)。

### <span id="page-51-0"></span>**6.12** 将文件标记为 **"** 已读 **"**

- **1** 导航到要将其标记为 " 已读 " 的文件所在的位置。
- **2** 执行以下操作之一:
	- 单击要下载并在文本编辑器中查看的文件的名称。
	- 单击要标记为" 已读" 的文件旁边的下拉箭头 , 然后单击*查看细节*。
	- 单击未读文件左侧的蓝色圆圈。

### <span id="page-51-1"></span>**6.13** 将文件标记为 **"** 未读 **"**

**1** 导航到要标记为 " 未读 " 的文件所在的位置。

2 选择一个或多个文件,然后单击更多>标记为未读。

### <span id="page-51-2"></span>**6.14** 订阅关于文件的电子邮件通知

如果您对特定文件特别感兴趣,则可以订阅该文件。订阅某个文件时, Filr 将向您通知该文件中发生 的任何活动。

有关如何通过订阅来接收有关文件的电子邮件通知的信息,请参见第 2.6 节 " [订阅文件夹或文件](#page-21-4) " (第 22 [页\)。](#page-21-4)

## <span id="page-52-0"></span>**6.15** 向文件贡献者发送电子邮件

您可以向评论了某个文件的所有用户发送电子邮件。这将在电子邮件的讯息字段中自动创建指向文件 夹的链接,并将评论了该文件的用户自动添加到收件人列表中。

这可能是联系对特定文件感兴趣的所有用户的快速方式。

- **1** 导航到包含要在其中向贡献者发送电子邮件的文件的文件夹。
- 2 单击文件名旁边的下拉箭头 , 然后单击*查看细节*。
- **3** 单击更多 > 向贡献者发送电子邮件。 此时将显示"发送电子邮件"窗口。这将在电子邮件的沉息字段中自动创建指向文件夹的链接, 并将评论了该文件的用户自动添加到收件人列表中。
- **4** 继续填写 " 发送电子邮件 " 表单,然后单击发送。

### <span id="page-54-0"></span>7 <sup>7</sup> 在移动设备上使用 **Novell Filr**

您可以从 iOS、 Android 和 Windows Phone 移动设备访问 Novell Filr。 Filr 管理员可能会使您无法通过 应用程序访问 Filr 站点。如果您无法通过应用程序访问 Filr, 请咨询 Filr 管理员。

有关从移动设备访问 Filr 时具体支持哪些过程的详细信息,请在移动应用程序中点击 设置 > 帮助, 或 参见 *Novell Filr 1.1* [移动应用程序快速入门](https://www.novell.com/documentation/novell-filr-1-1/filr-1-1_qs_mobile/data/filr-1-1_qs_mobile.html) (https://www.novell.com/documentation/novell-filr-1-1/filr-1- 1\_qs\_mobile/data/filr-1-1\_qs\_mobile.html)。

## <span id="page-56-0"></span>8 从废物桶恢复项目

使用 Novell Filr 可以从废物桶中检索文件和文件夹,并将它们恢复到其以前的位置。恢复文件时,所 有关联的评论也会恢复。

无法恢复已永久删除的项目。

- 第 8.1 节 " [与从废物桶恢复项目关联的权限](#page-56-1) " (第 57 页)
- 第 8.2 节 " [恢复文件夹和文件](#page-56-2) " (第 57 页)
- 第 8.3 节 " [恢复网络文件夹中的文件](#page-57-0) " (第 58 页)

### <span id="page-56-1"></span>**8.1** 与从废物桶恢复项目关联的权限

重要:您无法使用 Filr 界面恢复位于网络文件夹或用户主目录中的文件。

一般而言,如果您有权将项目移到 Novell Filr 中的废物桶,则也有权恢复该项目。

恢复项目时,请记住以下事项:

- 如果您有适当的权限,则可以恢复其他用户移到废物桶的项目。
- 恢复某个文件夹时,该文件夹中的内容不会自动恢复。您需要单独恢复该文件夹的内容。
- 恢复文件夹中移到废物桶的文件时,将自动恢复该文件夹。但是,如果您无权恢复该文件夹,则 无法恢复该文件。

### <span id="page-56-2"></span>**8.2** 恢复文件夹和文件

如果您拥有相应的权限,则可以从废物桶中检索任何文件夹或文件,并将它恢复到其先前位置。 只有 Web 界面才提供此功能。

- **1** 导航到文件夹或文件在移到废物桶以前驻留的文件夹或位置。 例如,如果要恢复"我的文件"区域中的文件夹,请导航到"我的文件"区域。
- 2 单击位于此页右上角的*废物桶*图标 ■。

" 废物桶 " 页将显示当前文件夹或区域之中或之下已移到废物桶的所有文件夹和文件。不会显示 已删除的项目,因为它们无法恢复。

- **3** 选择要恢复的文件夹和文件。
- **4** 单击恢复。

或者

单击全部恢复,以恢复废物桶中的所有文件夹和文件。

文件夹和文件将恢复到此前所在的位置。如果包含文件的文件夹也被删除,则在恢复这些文件时 会恢复相应的文件夹。

### <span id="page-57-0"></span>**8.3** 恢复网络文件夹中的文件

Novell Filr 不支持恢复网络文件夹或用户主目录中已删除的文件。通过 Filr 界面,无法恢复从网络文 件夹中删除的文件。

<span id="page-58-0"></span>9 <sup>9</sup> 管理数据定额

> Novell Filr 管理员可以启用数据定额,以便限制 Filr 站点上储存的数据量。(有关 Filr 管理员如何启用 数据定额的信息,请参见 *Novell Filr 1.1 Beta* 版管理指南中的 " 通过数据定额和文件限制管理磁盘空间 使用量 "。)

如果您已在 Filr 站点上启用数据定额,则需要了解哪些数据计入数据定额,以及如何查看当前的数据 使用量,以便可以得知何时接近已分配的数据定额。如果您达到已分配的定额,则可通过 Filr 删除以 前已移到废物桶的文件和文件夹。

- 第 9.1 节 " [了解数据定额](#page-58-1) " (第 59 页)
- 第 9.2 节 " [查看数据定额](#page-58-2) " (第 59 页)
- 第 9.3 节 " [超出定额时将文件添加到](#page-59-0) Filr 站点 " (第 60 页)
- 第 9.4 节 " [在受到数据定额限制时使用网络文件夹](#page-59-1) " (第 60 页)
- 第 9.5 节 " [在受到数据定额限制时通过](#page-59-2) WebDAV 添加文件 " (第 60 页)
- 第 9.6 节 " [通过删除已移到废物桶的项目来使磁盘空间可用](#page-59-3) " (第 60 页)

### <span id="page-58-1"></span>**9.1** 了解数据定额

数据定额限制个人用户可以添加到 Filr 站点的数据量。位于"网络文件夹"(包括用户主目录)中的 文件不计入数据定额。

### <span id="page-58-2"></span>**9.2** 查看数据定额

您的 Filr 站点不一定在使用数据定额。如果您按照本部分中所述无法查看数据定额,则您的 Filr 管理 员尚未限制可以添加到 Filr 站点的数据量。

如果超出了已分配的数据定额,则应删除您以前已移到废物桶的项目,如第 9.6 节 " [通过删除已移到](#page-59-3) [废物桶的项目来使磁盘空间可用](#page-59-3) " (第 60 页)中所述。

第 9.2.1 节 " [查看用户数据定额](#page-58-3) " (第 59 页)

#### <span id="page-58-3"></span>**9.2.1** 查看用户数据定额

如果您的管理员已设置用户数据定额,并且您是 Novell Filr 站点的活跃贡献者,则您可能希望定期查 看当前的数据定额,以确保未接近用户限制。

要查看当前的数据定额和目前正在使用的数据量,请执行以下操作:

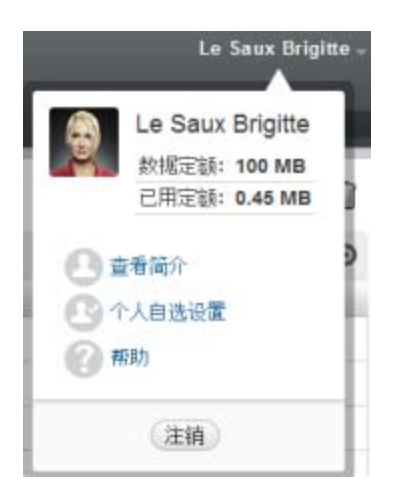

此时将显示您的数据定额,以及当前正在使用的数据量。

### <span id="page-59-0"></span>**9.3** 超出定额时将文件添加到 **Filr** 站点

如果您已超出数据定额,但仍需要将文件添加到 Novell Filr 站点, 则可通过删除您以前已移到废物桶 的文件来减少磁盘使用量。

有关如何删除已移到废物桶的项目的信息,请参见第 9.6 节 " [通过删除已移到废物桶的项目来使磁盘](#page-59-3) [空间可用](#page-59-3) " (第 60 页)。

### <span id="page-59-1"></span>**9.4** 在受到数据定额限制时使用网络文件夹

储存在" 网络文件夹 " (包括用户主目录)中的文件不计入数据定额, 因为它们未上载到 Novell Filr 站点。

### <span id="page-59-2"></span>**9.5** 在受到数据定额限制时通过 **WebDAV** 添加文件

通过 WebDAV 将文件添加到 Novell Filr 站点时, 文件仍计入数据定额, 就像您通过普通的 Filr 界面添 加文件一样。

### <span id="page-59-3"></span>**9.6** 通过删除已移到废物桶的项目来使磁盘空间可用

已移到废物桶的文件仍将计入数据定额。不包含文件的文件夹不计入数据定额。如果您已达到所分配 的数据定额,则需要删除已移到废物桶的文件。

您可以删除任何您有权删除的项目。

重要: 己删除的项目无法恢复。当您从 Filr 站点删除项目时, 请记住以下事项:

- 删除文件时也会删除所有评论和答复。
- 删除文件夹时也会删除与该文件夹关联的所有文件和子文件夹。
- **1** 导航到您现在要删除的已移到废物桶的项目以前所在的文件夹。

例如,如果要删除过去在"我的文件"区域中的文件,请导航到我的文件区域中的相应文件夹。

2 单击此页右上角的*废物桶*图标

" 废物桶 " 页将显示当前文件夹之中或之下已移到废物桶的所有文件夹和文件。

- **3** 选择要删除的项目。
- **4** 单击删除 > 是。

该项目将从 Filr 站点中删除并且无法恢复。

## <span id="page-62-0"></span>A <sup>A</sup> 查错

以下部分针对您在使用 Novell Filr 时可能遇到的问题提供指导:

- 第 A.1 节 " 文件从 " [与我共享](#page-62-1) " 或 " 由我共享 " 中消失 " (第 63 页)
- ◆ 第 A.2 节 " [无法编辑文件](#page-62-2) " (第 63 页)
- 第 A.3 节 " [文件由于太大而无法上载](#page-65-0) " (第 66 页)
- 第 A.4 节 " 解压缩 ZIP [文件后,文件名中包含扩展字符或双字节字符的文件损坏](#page-66-0) " (第 67 页)

### <span id="page-62-1"></span>**A.1** 文件从 **"** 与我共享 **"** 或 **"** 由我共享 **"** 中消失

问题:曾在 " 与我共享 " 或 " 由我共享 " 区域中的文件已不在此处。

如果某个文件已从"与我共享"区域中去除,则很可能该共享已失效,或者该共享已由与您共享的用 户撤消。

如果某个文件已从"由我共享"区域中夫除,则该文件可能已移动到其他位置。如果某个文件已从" 网络文件夹"移动到"我的文件"区域,或者已从"我的文件"区域移动到"网络文件夹",则该文件 将不再显示在 " 由我共享 " 或 " 与我共享 " 区域中。

<span id="page-62-5"></span>有关移动文件的详细信息,请参见第 6.8 节 " [移动文件](#page-49-2) " (第 50 页)。

### <span id="page-62-2"></span>**A.2** 无法编辑文件

问题: 无法编辑文件。

如果您无法编辑文件,则可能未将 Novell Filr 配置为支持您计算机上安装的编辑应用程序。例如, 如 果将 Filr 配置为使用 Microsoft Word 作为所有文本文件的默认编辑器, 但您的计算机上安装的是 OpenOffice 而非 Microsoft Word, 则 Filr 将显示错误而不会编辑文档。

要解决此问题, Filr 允许您覆盖默认编辑器设置。

- 第 A.2.1 节 " [查看就地编辑支持哪些文件类型](#page-62-3) " (第 63 页)
- 第 A.2.2 节 " [更改单个文件类型的默认编辑器设置](#page-63-0) " (第 64 页)
- 第 A.2.3 节 " [更改所有文件类型的默认编辑器设置](#page-64-0) " (第 65 页)
- <span id="page-62-4"></span>第 A.2.4 节 " [在默认位置未安装编辑器的情况下更改默认编辑器设置](#page-64-1) " (第 65 页)

#### <span id="page-62-3"></span>**A.2.1** 查看就地编辑支持哪些文件类型

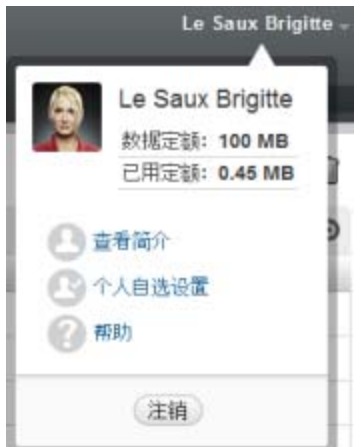

- 2 单击*个人自选设置*图标 , 以显示"个人自选设置"对话框。
- 单击定义编辑器覆盖。
- 单击添加。
- 单击扩展名列中的下拉菜单。此时将列出支持的扩展名。

### <span id="page-63-0"></span>**A.2.2** 更改单个文件类型的默认编辑器设置

您可以更改 Filr 用于编辑特定类型的文件的默认编辑器。

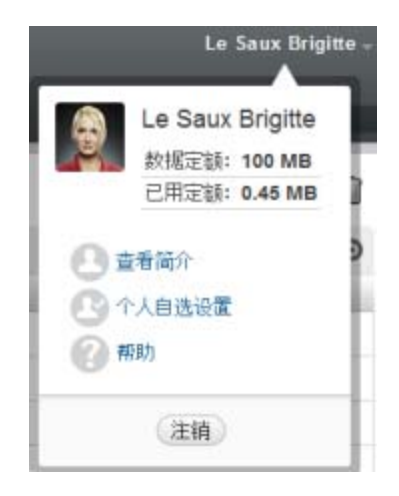

- 2 单击*个人自选设置*图标 。,以显示"个人自选设置"对话框。
- 单击定义编辑器覆盖。
- 单击添加。
- <span id="page-63-1"></span>从下拉列表中选择要更改默认编辑应用程序的文件扩展名。
- 在应用程序字段中,指定要用于编辑在[步骤](#page-63-1) 5 中所选文件类型的应用程序名称。
- 选择此复选框,然后单击确定。

### <span id="page-64-0"></span>**A.2.3** 更改所有文件类型的默认编辑器设置

您可以将 Filr 配置为对所有文件类型使用相同的编辑应用程序。

**1** 在任何 Filr 页的右上角单击您的链接名称。

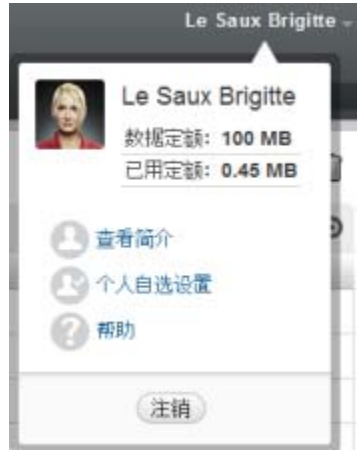

- 2 单击*个人自选设置*图标 。,以显示"个人自选设置"对话框。
- **3** 单击定义编辑器覆盖。
- **4** 单击使用下拉列表,然后选择您希望 Filr 用于编辑所有文件类型的应用程序。
- **5** 选中扩展名左边的复选框,然后单击确定。

### <span id="page-64-1"></span>**A.2.4** 在默认位置未安装编辑器的情况下更改默认编辑器设置

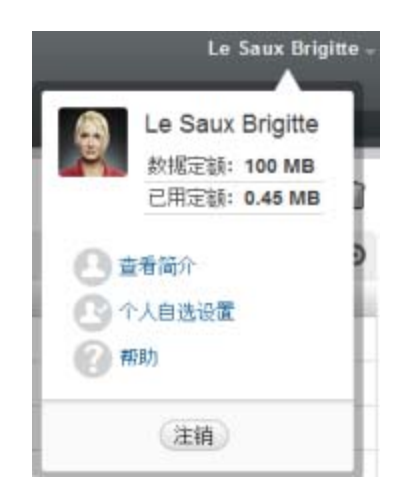

- 2 单击*个人自选设置*图标 。,以显示"个人自选设置"对话框。
- **3** 单击定义编辑器覆盖。
- <span id="page-64-2"></span>**4** 在扩展名列中,确保在下拉列表中选择了正确的文件扩展名。
- 5 在*应用程序*列的字段中,指定已在[步骤](#page-64-2) 4 中选择的应用程序的路径。

例如,如果 OpenOffice 应用程序安装在默认位置以外的其他位置,并且您希望 Filr 能够识别该唯 一位置,请指定 OpenOffice 应用程序的路径名。

**6** 单击确定。

### <span id="page-65-0"></span>**A.3** 文件由于太大而无法上载

问题:您在上载文件时由于文件太大而遇到困难。

通过增大 Java 小程序所使用的默认内存量, 也许能够解决该问题。

- 第 A.3.1 节 " 增加 Windows [的默认内存量](#page-65-1) " (第 66 页)
- 第 A.3.2 节 " 增加 Linux [的默认内存量](#page-65-2) " (第 66 页)

### <span id="page-65-1"></span>**A.3.1** 增加 **Windows** 的默认内存量

- **1** 导航到 " 控制面板 "。
- **2** 双击 *Java*。

此时会起动 Java 控制面板。

- **3** 选择 *Java* 选项卡。
- **4** 在 *Java* 小应用程序运行时设置部分中单击查看。
- **5** 对于每个 Java Runtime 版本,添加 -Xmx256m 作为 Java Runtime 参数。
- **6** 单击确定。

针对 Java 小程序增大默认内存大小后, 必须退出所有浏览器, 并重启动这些浏览器, 然后更改才 能生效。

此设置会使得用于将文件上载到 Novell Filr 文件夹的小程序以 256 MB 的内存启动。如果小程序仍然 指示没有足够的内存运行,则可能需要减小此数值。

#### <span id="page-65-2"></span>**A.3.2** 增加 **Linux** 的默认内存量

- **1** 找到用于浏览器插件的 JRE 或 JDK。 JRE 或 JDK 的位置会因系统的不同而异。
- **2** 在 JRE 或 JDK 的 bin 目录中,运行 ControlPanel 文件。 此时控制面板会起动。
- **3** 选择 *Java* 选项卡。
- **4** 在 *Java* 小应用程序运行时设置部分中单击查看。
- **5** 对于每个 Java Runtime 版本,添加 -Xmx256m 作为 Java Runtime 参数。
- **6** 单击确定。

针对 Java 小程序增大默认内存大小后, 必须退出所有浏览器, 并重启动这些浏览器, 然后更改才 能生效。

此设置会使得用于将文件上载到 Filr 文件夹的小程序以 256 MB 的内存启动。如果小程序仍然指示没 有足够的内存运行,则可能需要减小此数值。

### <span id="page-66-0"></span>**A.4** 解压缩 **ZIP** 文件后,文件名中包含扩展字符或双字节字符的文件 损坏

问题: 当使用 Filr 创建一个 ZIP 文件且所包含文件的名称中包含扩展字符或双字节字符时, 在使用以 下任一方法解压缩己下载的 ZIP 文件时, 己下载的文件名会损坏:

- 使用 Windows XP 和 Windows 7 上的本机 Windows 资源管理器
- 通过 Suse Linux Enterprise Server (SLES) 11 上的图形界面使用 File Roller

要成功解压缩 Windows XP 和 Windows 7 上己下载的 ZIP 文件,请使用其他程序, 如 Winzip、7-Zip 或 ZipGenius。

要成功解压缩 SLES 11 上已下载的 ZIP 文件, 请通过带 -S 开关的命令行使用 File Roller。